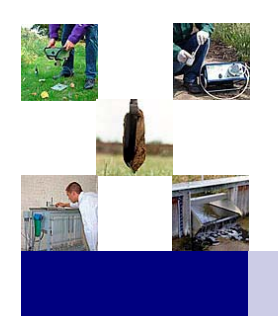

# **AGR / GPS**

#### Inhoud

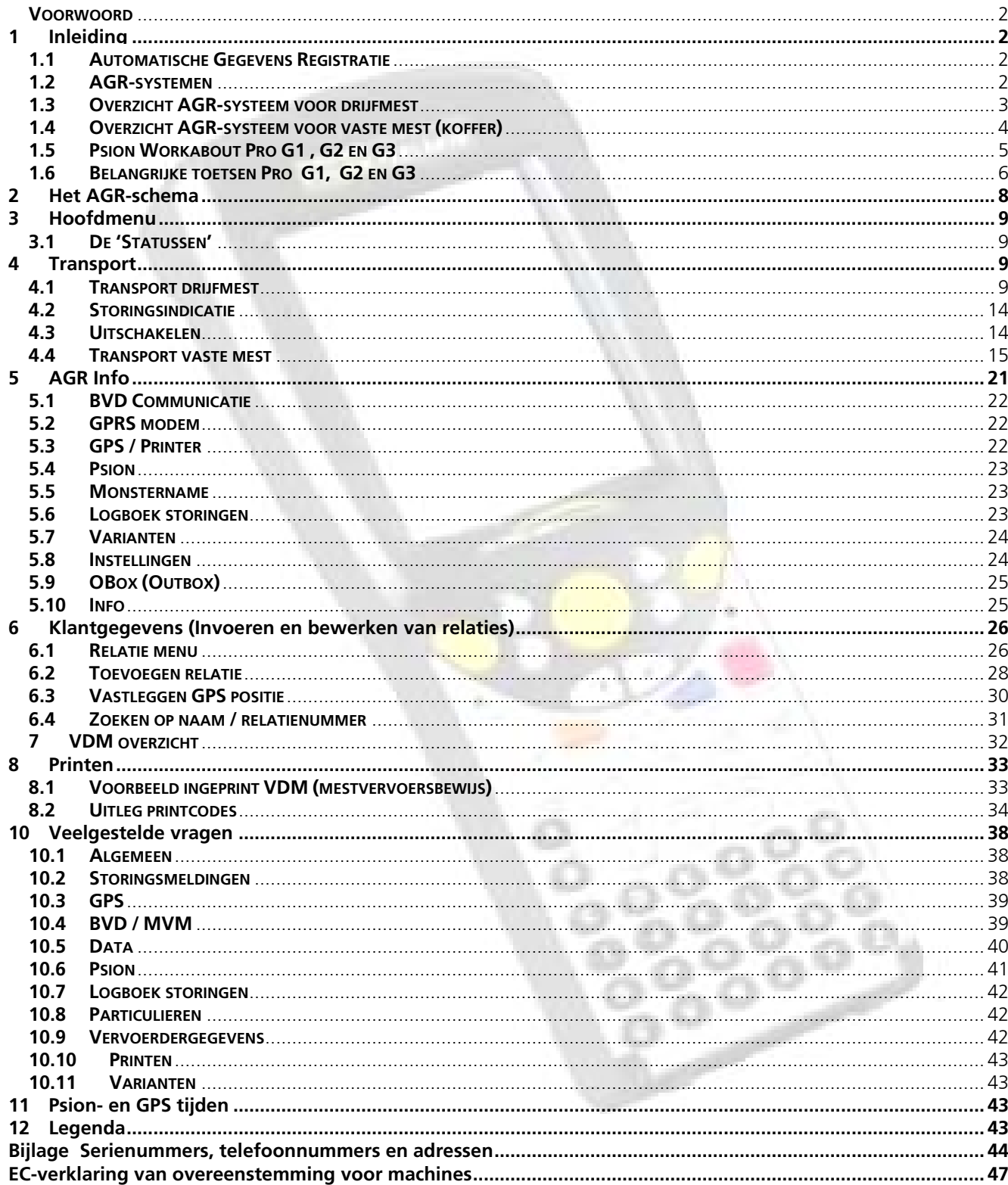

## All it takes for environmental research

P.O. Box 4, 6987 ZG Giesbeek, The Netherlands **C** Juni 2011

 $T + 31313880200$  $F + 31313880299$  E info@eijkelkamp.com I www.eijkelkamp.com

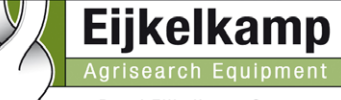

a Royal Eijkelkamp Company M6.40.50.N

#### <span id="page-1-0"></span>**Voorwoord**

Deze gebruiksaanwijzing beschrijft de procedure die van toepassing is bij de afhandeling van een vracht drijf- of vaste mest. Daar waar de procedure van vaste mest afwijkt wordt verwezen naar speciale pagina's dmv;

#### **Dit scherm ontbreekt bij AGR Vaste mest**

Indien de MVM (fraudebestendig Monsterkabinet Voor Memopot) in combinatie met een bemonsteringsapparaat VMA wordt gebruikt dient in de figuren BVD (Bemonsteringsapparaat voor drijfmest) te worden vervangen door MVM.

### <span id="page-1-1"></span>**1 Inleiding**

#### <span id="page-1-2"></span>**1.1 Automatische Gegevens Registratie**

De Automatische Gegevens Registratie (AGR) wordt ingevoerd ter vermindering van de administratieve lasten druk, en ter vergroting van de fraudebestendigheid. Hierdoor wordt de vracht, het monster in de MeMoPot en het vervoersbewijs (VDM) onlosmakelijk aan elkaar verbonden.

Eijkelkamp Agrisearch Equipment heeft een systeem ontwikkeld dat voldoet aan de wettelijke eisen.

Automatisch verzamelen van barcode MeMoPot en deksel, VDM nummer (nummer verpakkingsapparatuur, combinatienummer), GPS-gegevens, datum en tijd.

Automatisch verzenden van verplichte gegevens naar Dienst Regelingen (LNV) via een GPRS-modem.

Gegevensuitwisseling met administratie systemen, zodat een compleet klantbestand digitaal aanwezig is op het voertuig.

In 3 uitvoeringen leverbaar; AGR in combinatie met Eijkelkamp bemonsteringsapparatuur (BVD), met Eijkelkamp monsterkabinet (MVM) en Vlastuin bemonsteringsapparaat (VMA) en vaste mest.

#### <span id="page-1-3"></span>**1.2 AGR-systemen**

Het **AGR-systeem voor drijfmest** bestaat uit de volgende onderdelen (zie figuren in 1.3);

- **1. Psion Workabout Pro computer met barcodelezer:** Bij gebruik in de VIC (Vehicle Interface Cradle) geplaatst.
- **2. Slipprinter (Epson):** Gemonteerd op de basisplaat.
- **3. GPS / GPRS Unit:** Gecombineerde behuizing voor zowel GPS als GPRS-modem (Stuurt de berichten naar DR). Montage boven op het voertuig.
- **4. AGR kast:** (niet altijd aanwezig).
- **5. Basisplaat:** In de AGR kast of elders op het voertuig gemonteerd (niet altijd aanwezig).
- **6. VIC (Psion):** Vehicle Interface Cradle. Gemonteerd op de basisplaat. Houder tbv 'Handheld' computer 'Workabout'.
- **7. Voedingskastje:** 12 of 24 Vdc Gemonteerd op de basisplaat.
- **8. Port replicator:** Onder RVS-schutplaat.

Het **AGR-systeem voor vaste mest** bestaat uit de volgende onderdelen zie figuren in 1.4);

- **1. Psion Workabout Pro computer met barcodelezer:** Bij gebruik in de VIC (Vehicle Interface Cradle) geplaatst.
- **2. Slipprinter (Epson):** Gemonteerd op de RVS-schutplaat.
- **3. GPS Unit:** Losse GPS unit, waterdicht afgewerkt .
- 4. **AGR koffer**
- **5. Basisplaat:** In de koffer gemonteerd.
- **6. VIC (Psion)** Vehicle Interface Cradle. Gemonteerd op de basisplaat. Houder tbv 'Handheld' computer 'Workabout'
- **7. Antenne:** Vlak boven de Psion gemonteerd.
- **8. Port replicator, GPRS-modem en voeding (24 Vdc):** Onder RVS-schutplaat gemonteerd
- **9. Connectoren:** Aan de zijkant van de koffer zit de voedingsconnector en BVD-connector (bemonsteringsapparaat voor drijfmest) de laatste is optioneel.

### <span id="page-2-0"></span>**1.3 Overzicht AGR-systeem voor drijfmest**

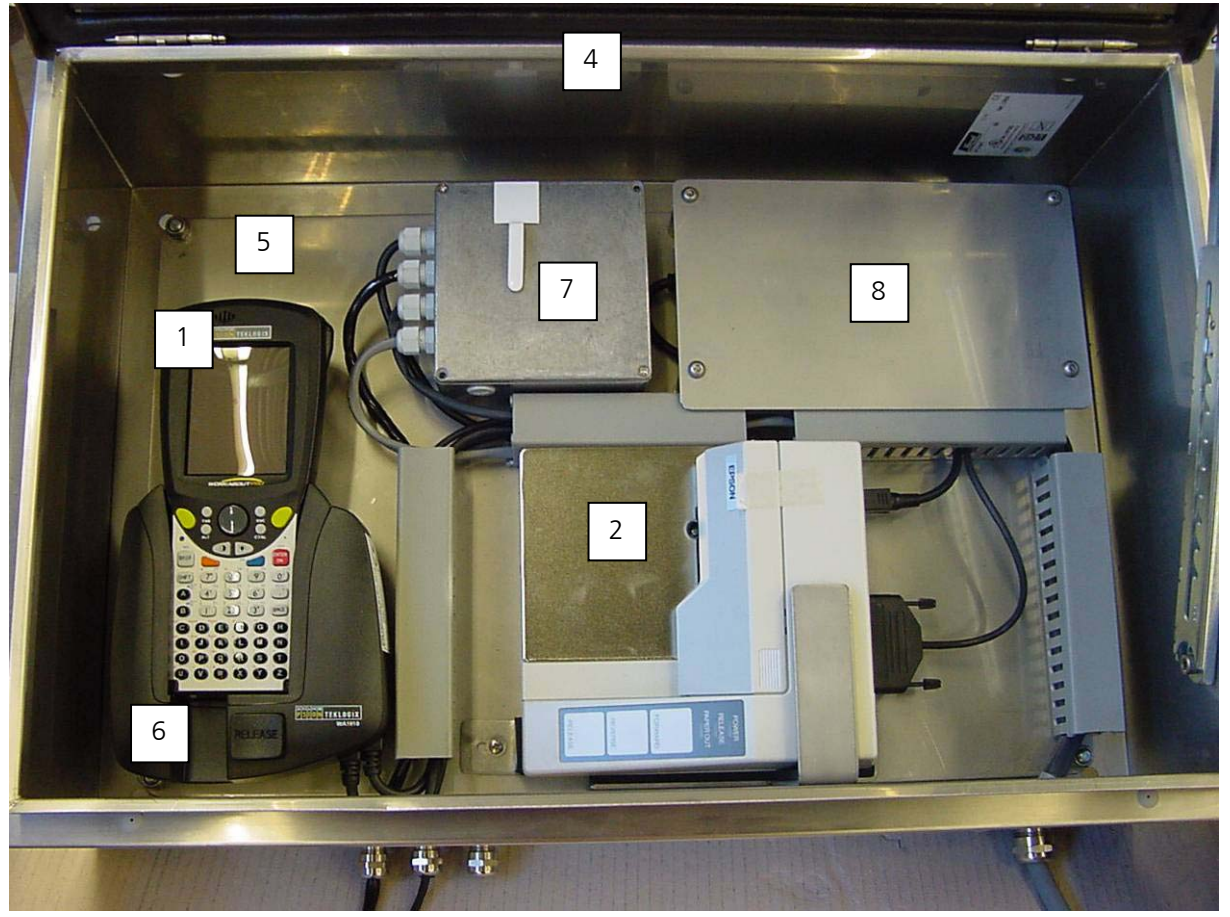

*AGR –unit* 

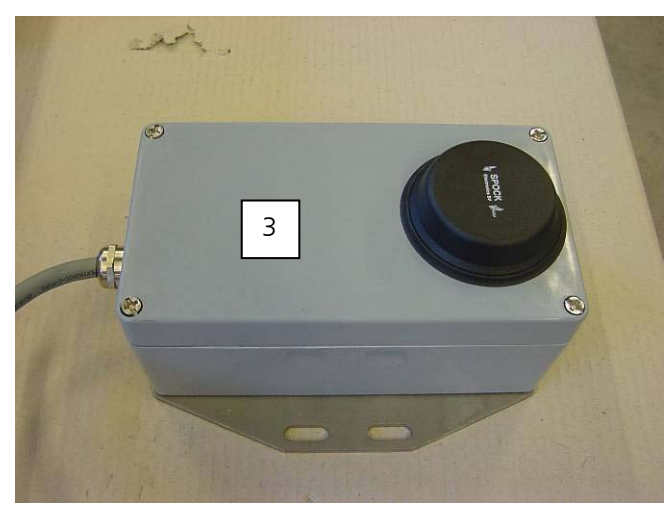

GPS / GPRS behuizing + Antenne

### <span id="page-3-0"></span>**1.4 Overzicht AGR-systeem voor vaste mest (koffer)**

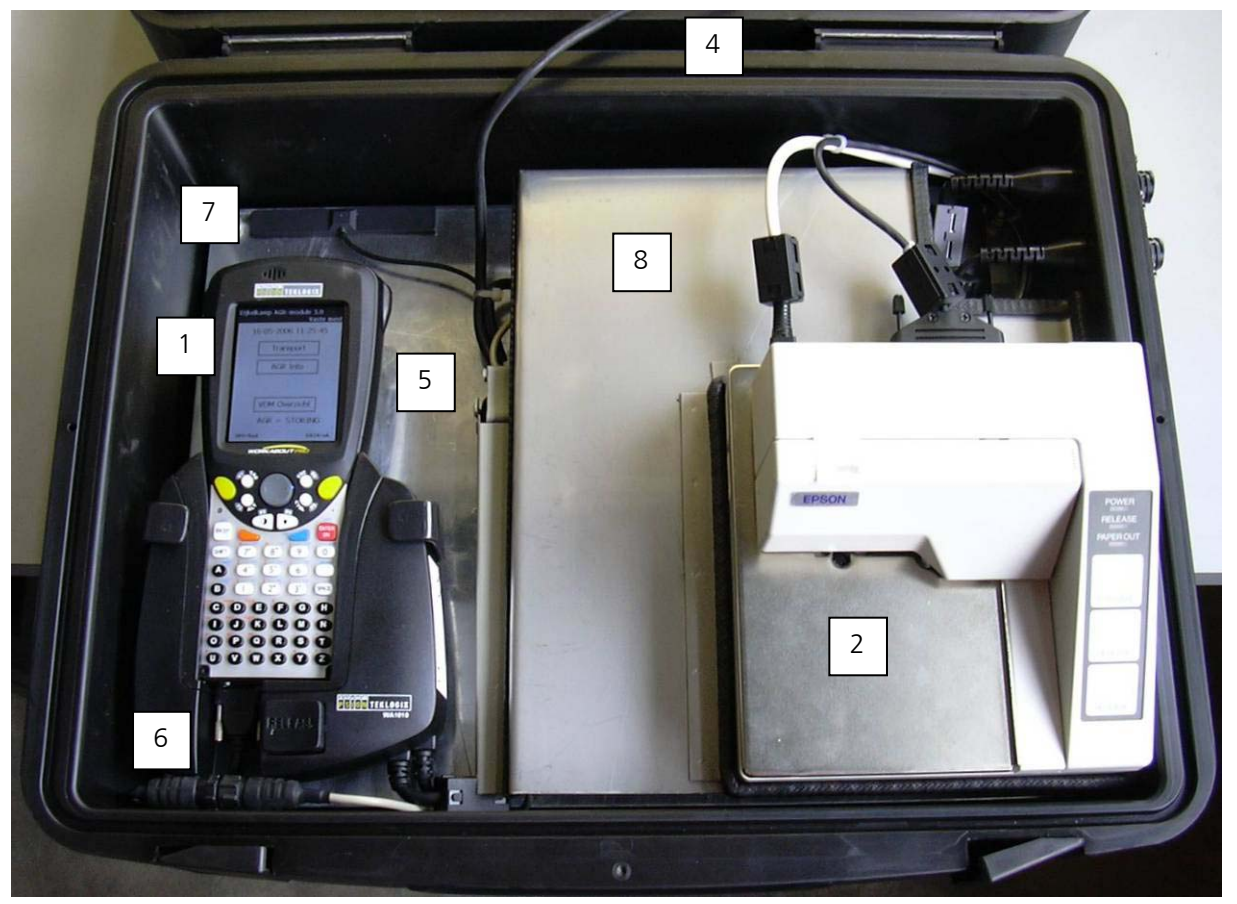

*AGR –unit* 

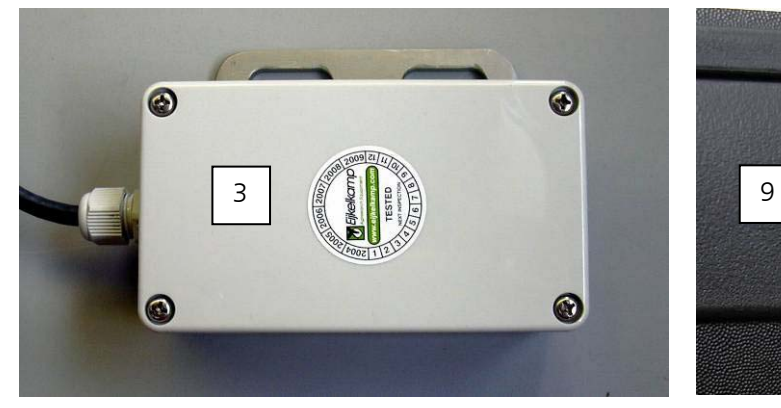

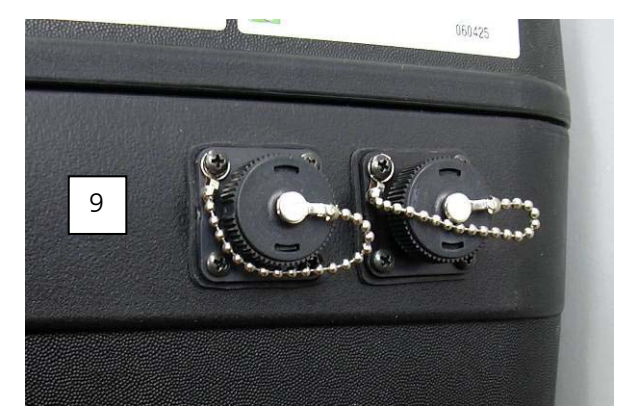

GPS behuizing Voeding en BVD aansluiting (optioneel)

#### **1.5 Psion Workabout Pro G1 , G2 en G3**

<span id="page-4-0"></span>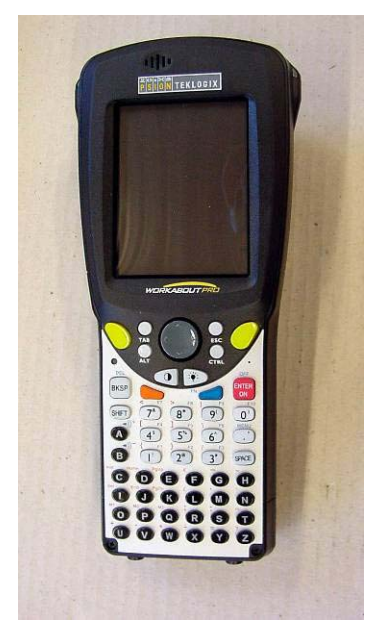

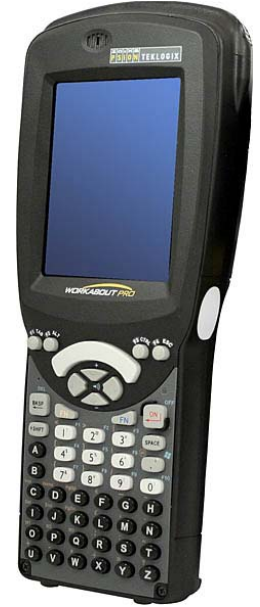

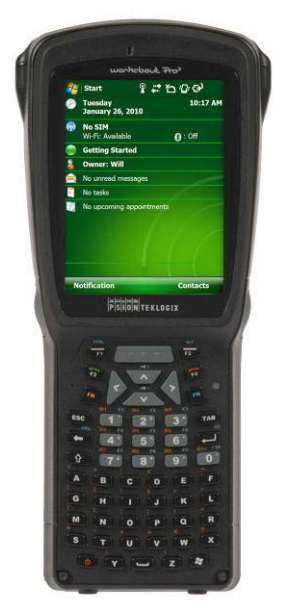

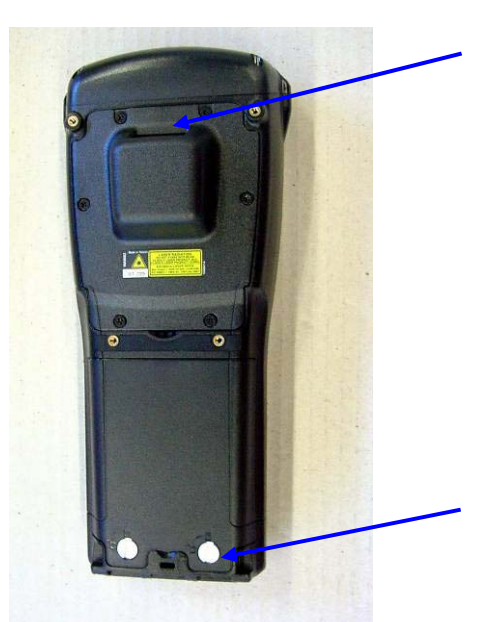

*Psion Workabout Pro G1 (voorzijde) (achterzijde) Batterijhuis vergrendeling + barcodelezer* 

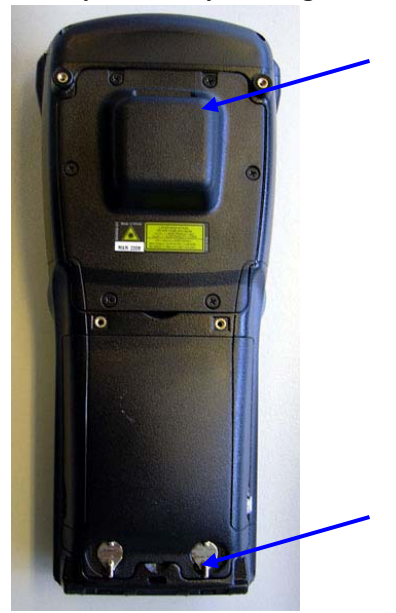

*Psion Workabout Pro G2 (voorzijde) (achterzijde) Batterijhuis vergrendeling + barcodelezer* 

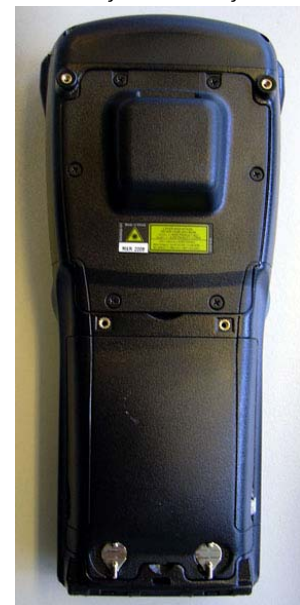

*Psion Workabout Pro G3 (voorzijde) (achterzijde) Batterijhuis vergrendeling + barcodelezer* 

#### **1.6 Belangrijke toetsen Pro G1, G2 en G3**

<span id="page-5-0"></span>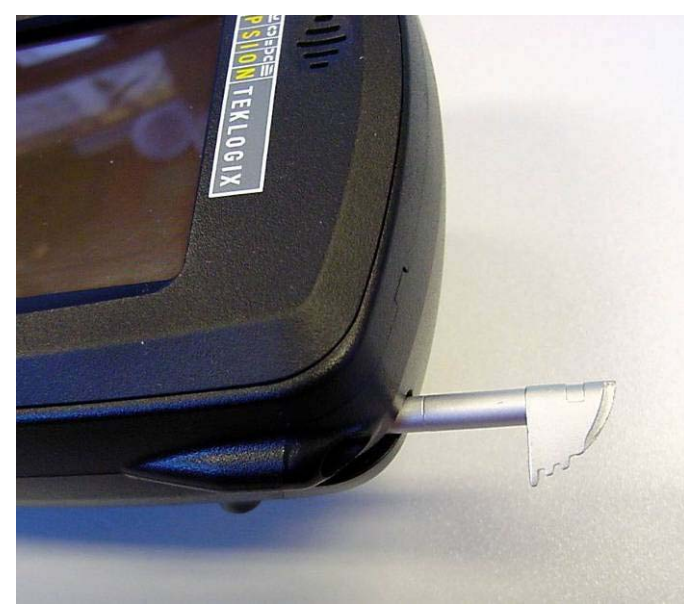

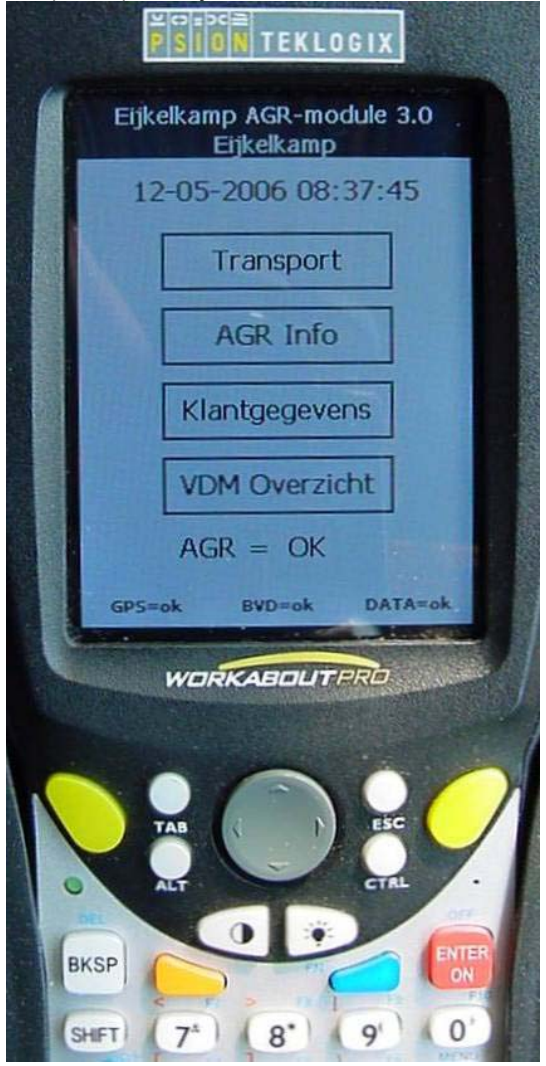

*Belangrijke toetsen G1* 

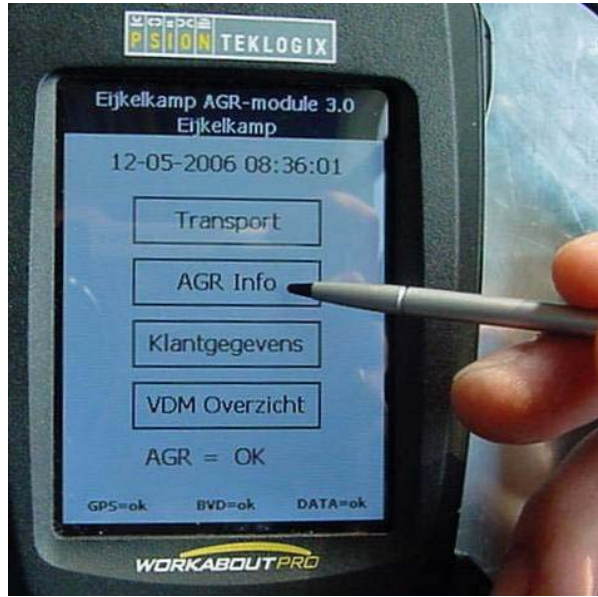

*Het psion-pennetje Met het Psion-pennetje is het scherm te bedienen* 

Gebruik voor het bedienen van het beeldscherm het 'Psion-pennetje'

 **TRANPORT** – toets (touch screen) op het scherm drukken voor het starten van een transport.

 **AGR Info** – toets (touch screen) op het scherm drukken voor het AGR info menu

 **Klantgegevens** – toets (touch screen) op het scherm drukken voor het weergeven van relaties

 **VDM Overzicht** – toets (touch screen) op het scherm drukken voor het overzicht van de laatste 50 verreden transporten

 **Status AGR onderdelen** – Geeft informatie over de aangesloten apparatuur zoals de GPS, BVD / MVM en DATA (berichtenverkeer naar DR). Wanneer 1 van de onderdelen niet goed functioneert, dan verschijnt de volgende scherm melding bijvoorbeeld; **GPS = fout** en wordt **AGR = storing**.

 **GELE** - toetsen. Voor het scannen van het VDM (mestbon)

 **ENTER-ON** - toets. Voor het **AAN** zetten van de Psion +/- 3 sec. ingedrukt houden. **UIT** zetten; 1 x drukken op de **BLAUWE** - toets, en vervolgens 1 x op de **ENTER-ON** - toets

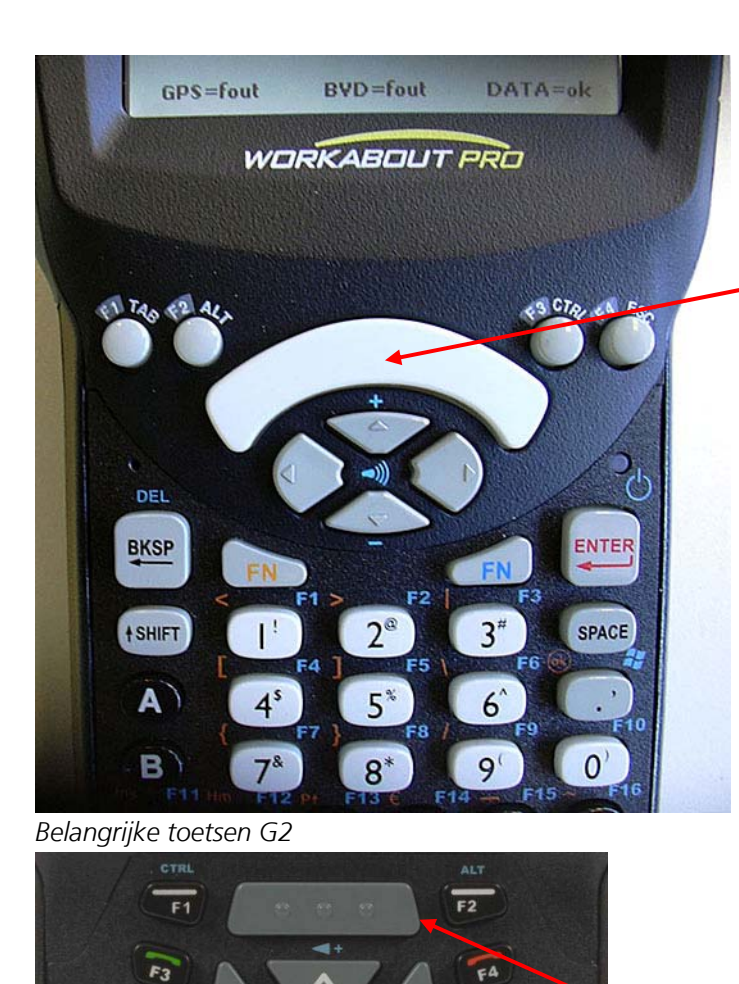

FN

3

G

g

8

 $\overline{D}$ 

 $\overline{J}$ 

P

M

 $\overline{c}$ 

ī

 $\overline{O}$ 

D

 $\mathbf{v}$ 

FS

E

 $\overline{\mathbf{K}}$ 

ā

W

z

TAB

 $F10$ 

 $\overline{\mathbf{0}}$ .

F

L

 $\mathbf R$ 

 $\overline{\mathbf{x}}$ 

**Au** 

**Grote witte halve maan toets:** Voor het scannen van het VDM (mestbon)

 **ENTER** - toets. Voor het **AAN** zetten van de Psion +/- 3 sec. ingedrukt houden. **UIT** zetten; 1 x drukken op de **BLAUWE FN** - toets, en vervolgens 1 x op de **ENTER-ON** - toets

**Grote grijze toets (met drie puntjes):** Voor het scannen van het VDM (mestbon)

U - toets. Voor het **AAN** zetten van de Psion +/- 3 sec. ingedrukt houden. **UIT** zetten; 1 x drukken op

 $_{\text{de}}$   $\mathbf{U}_{\text{toets}}$ 

*Belangrijke toetsen G3* 

FN

ESC

 $\leftarrow$ 

⇧

 $\mathbf{A}$ 

G

M

S

B

н

N

### **2 Het AGR-schema**

<span id="page-7-0"></span>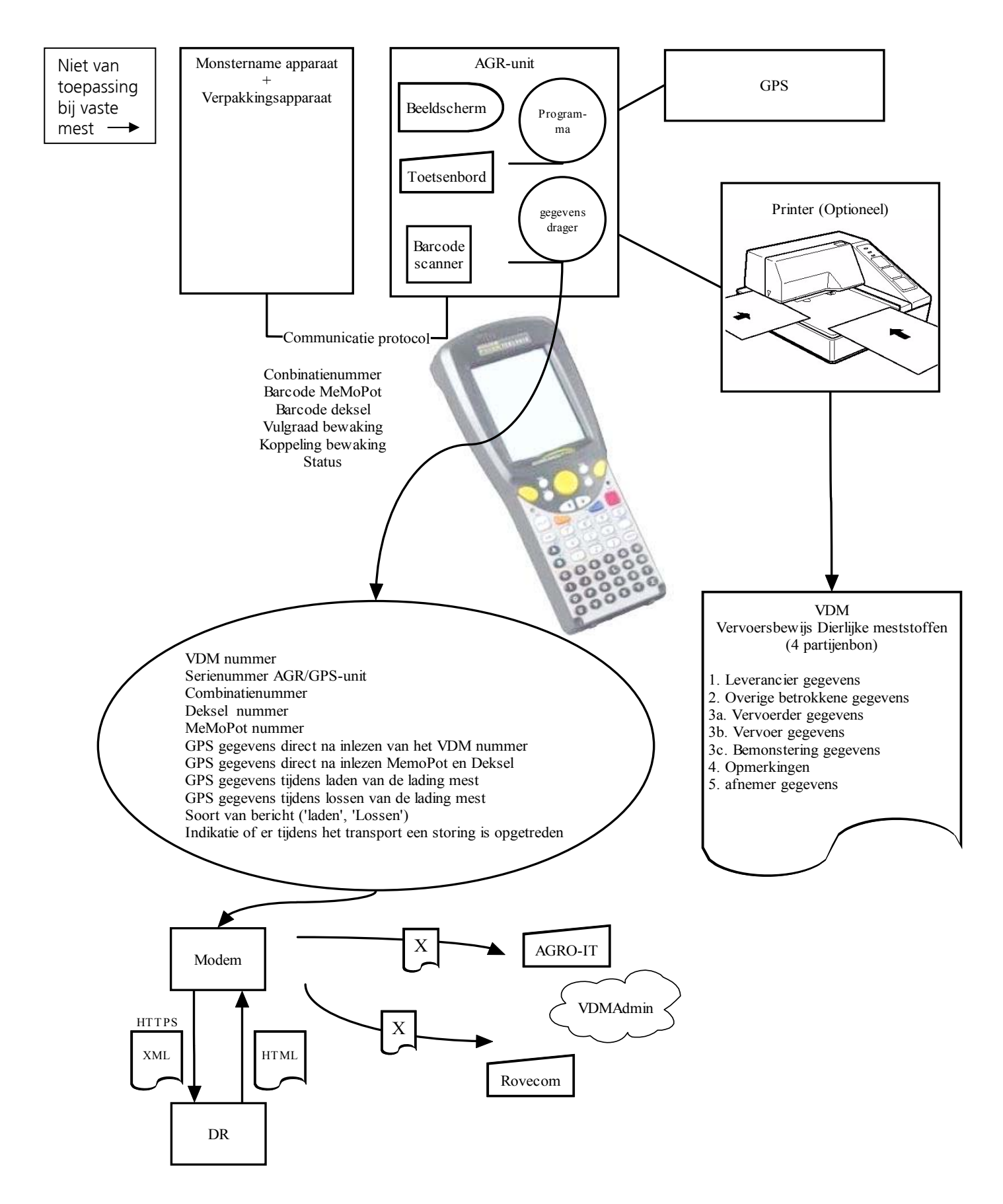

### <span id="page-8-0"></span>**3 Hoofdmenu**

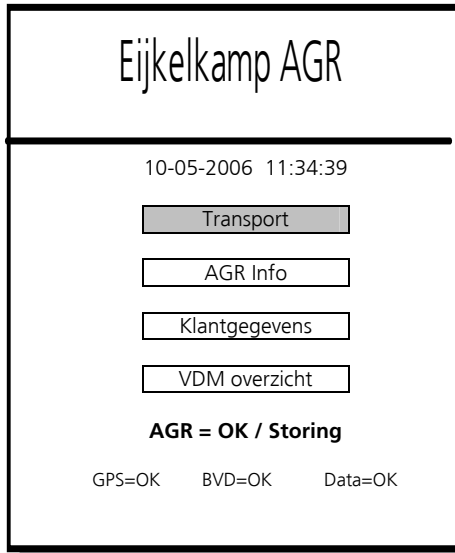

### **Het hoofdmenu**

Het hoofdmenu bestaat uit de volgende onderdelen;

**Transport →** het laden, bemonsteren, transporteren en lossen. **AGR info** → Informatie over de AGR-module **Klantgegevens → alle klant gerelateerde gegevens VDM Overzicht**  $\rightarrow$  de gegevens van eerdere transporten

(Onder in het scherm staan de 'statussen' van De GPS, BVD en het GPRS-modem weergegeven.)

**AGR=OK / Storing**, in een oog opslag is te zien of het AGRsysteem goed functioneert.

**Let op:** i.p.v BVD = OK staat bij gebruik met VMA hier MVM = OK en bij vaste mest ontbreekt deze tekst. Dit geldt voor alle volgende afbeeldingen.

### <span id="page-8-1"></span>**3.1 De 'Statussen'**

Onder in het beeldscherm van uw Psion staan 3 'statussen' weergegeven;

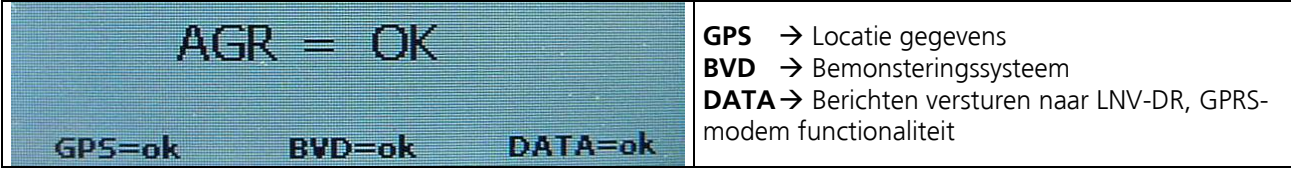

De 'statussen' geven informatie over het functioneren van het systeem bijvoorbeeld;

GPS=OK betekent dat de GPS ontvangst goed is. GPS=fout betekent dat er geen GPS ontvangst is of dat er iets mis mee is.

In het hoofdstuk 'Storingsmeldingen' wordt hier uitgebreid op in gegaan.

### <span id="page-8-2"></span>**4 Transport**

### <span id="page-8-3"></span>**4.1 Transport drijfmest**

Let op: Het bemonsteringsapparaat moet al een **testcyclus** hebben doorlopen. (1 x per dag)

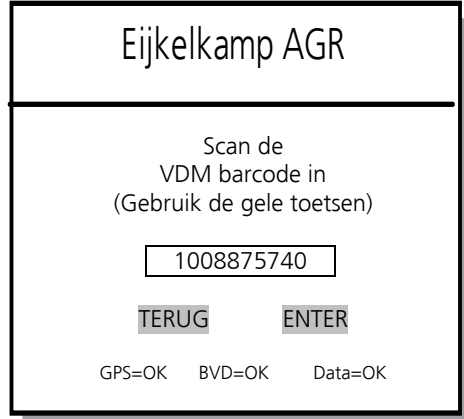

Houd de mestbon +/- 10 cm voor de 'Scankop' van de PSION en druk bij de G1 op één van de **GELE** knoppen, bij de G2 op de grote witte halve maan knop en bij de G3 op de grote grijze knop (zie 1.5). Het bonnummer wordt op deze wijze gescand.

Indien de barcode niet gelezen wordt; houdt de mestbon dichterbij of juist verder weg van de scankop en probeer het opnieuw.

Plaats de MeMoPot en deksel. Volg de aanwijzingen op het display van de bemonsteringsautomaat.

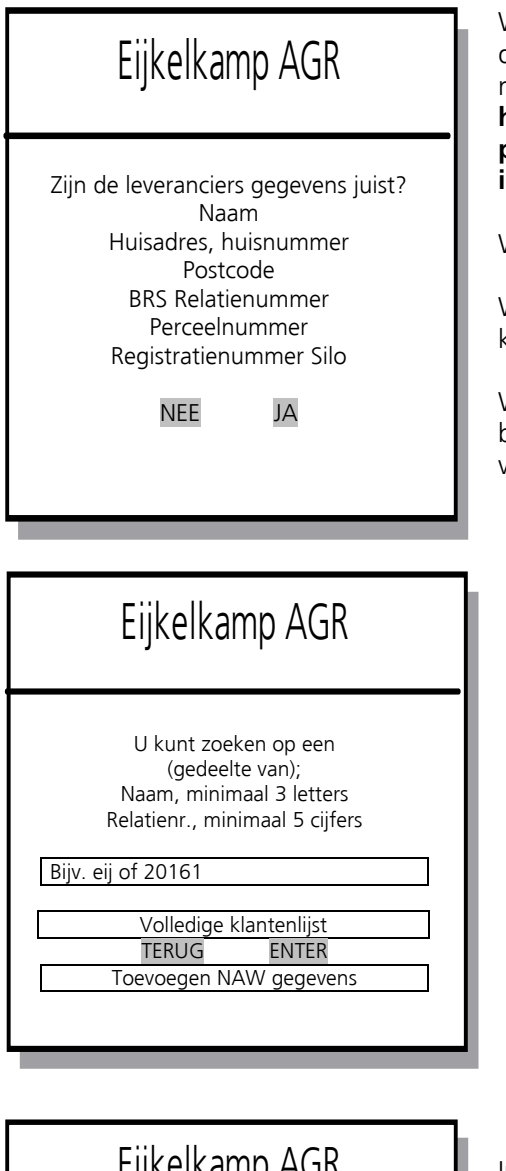

Wanneer we bij een klant zijn die al in het geheugen van de PSION staat, komt de computer meteen met de juiste naam. De klantgegevens bestaan uit; **Naam, huisadres, huisnummer, postcode perceel, BRS relatienummer, perceelnummer (kan ook een straatnaam oid**  Ingevuld worden) en registratienummer opslag / silo.

Wanneer de leverancier gegevens kloppen, drukt u op JA.

Wanneer de gegevens niet kloppen, drukt u op **NEE** en komt u in het relatie zoekscherm. Zie volgende afbeelding.

Wanneer u nog nooit bij deze laad of losplaats geweest bent, komt u meteen in het relatie zoekscherm. Zie volgende afbeelding.

In het relatie zoekscherm kunt u zoeken op (een deel van) een naam, minimaal 3 letters of zoeken op (een deel van) een relatienummer, minimaal 5 cijfers. (Zie voorbeeld).

Druk op **ENTER** na het invoeren van de zoekopdracht.

Wilt u een nieuwe relatie invoeren, dan kan dit via de **Toevoegen NAW gegevens** knop.

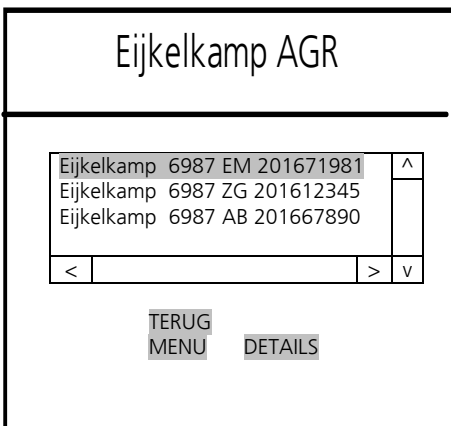

In het scherm staan nu alle relaties, dus zowel leveranciers, afnemers, vervoerders en overige betrokkene die aan de zoekopdracht voldoen. In dit voorbeeld staan er slechts 3 relaties ingevuld.

Met de **TERUG** knop komt u terug in het hoofdmenu.

Met de **MENU** knop, komt u in het relatiebeheer menu.

Met de **DETAILS** knop kunt u de details van de relatie bekijken zoals naam, straatnaam, huisnummer postcode perceel en relatienummer etc.

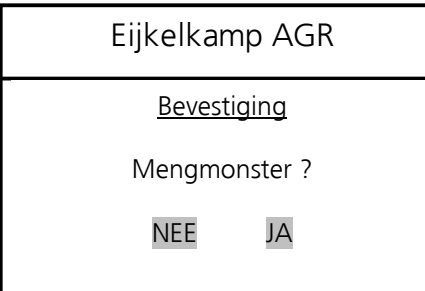

Wanneer er sprake is van een mengmonster (meerder vrachten uit één put / silo) drukt u op **JA.**

Als het geen mengmonster is, drukt u op **NEE**.

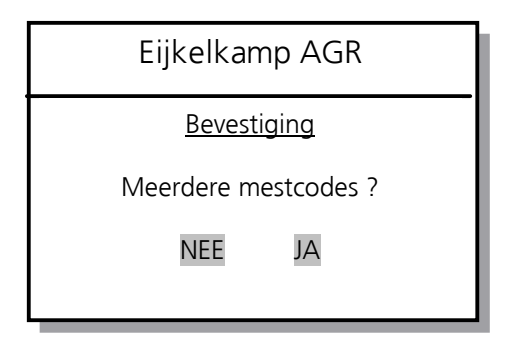

Eijkelkamp AGR Wanneer er sprake is van meerdere mestcodes drukt u op **JA**.

Als er sprake is van één mestcode drukt u op **NEE**.

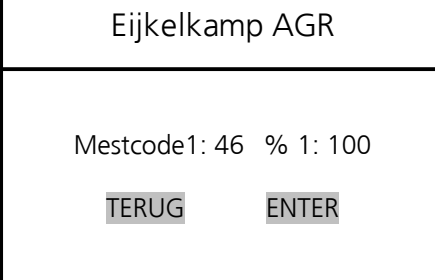

Wanneer er sprake is van 1 mestsoort vult u hier de mestcode in en drukt u **ENTER** op het scherm om deze mestcode te bevestigen.

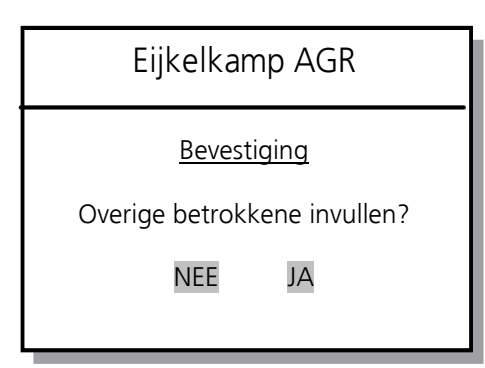

Als er sprake is van 'overige betrokkene' druk dan op **JA** De overige betrokkene zijn, net zoals leveranciers en afnemers via het relatie zoekscherm te selecteren. Tijdens het aanmaken van een relatie (afnemer, leverancier, overige betrokkene of vervoerder) krijgt u de mogelijkheid om aan te geven wat voor een relatie deze klant is. Verderop in deze handleiding komen we hierop terug. Hfdst. 6.2

Wanneer er geen overige betrokkene van toepassing is, dan drukt u op de **NEE**.

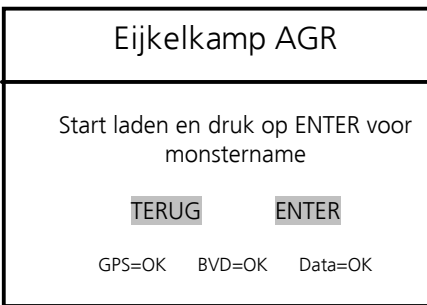

Zodra u op **ENTER** drukt kunt u de monstername starten

Het is verplicht te bemonsteren tijdens het laden !.

Indien bij het laden de monstername mislukt is krijgt u de gelegenheid nogmaals een monster te nemen tijdens het lossen.

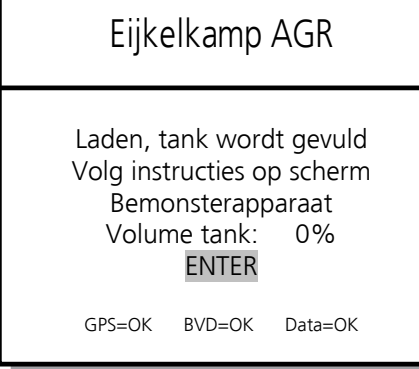

De tank wordt gevuld. Het volume van de tank is af te lezen op het beeldscherm van de Psion in procenten %. Indien de tank niet LEEG of VOL is verschijnt er een foutmelding op het scherm die met **OK** weer weg te drukken is.

Het is van groot belang dat de juiste volgorde afgewerkt wordt, dus eerst Laden, daarna Lossen etc. Met **ENTER** kunt u geforceerd het laden beëindigen. Er

volgt dan een waarschuwingsscherm wat u erop wijst dat er een onvolledig of bericht met fout indicatie naar DR wordt gestuurd.

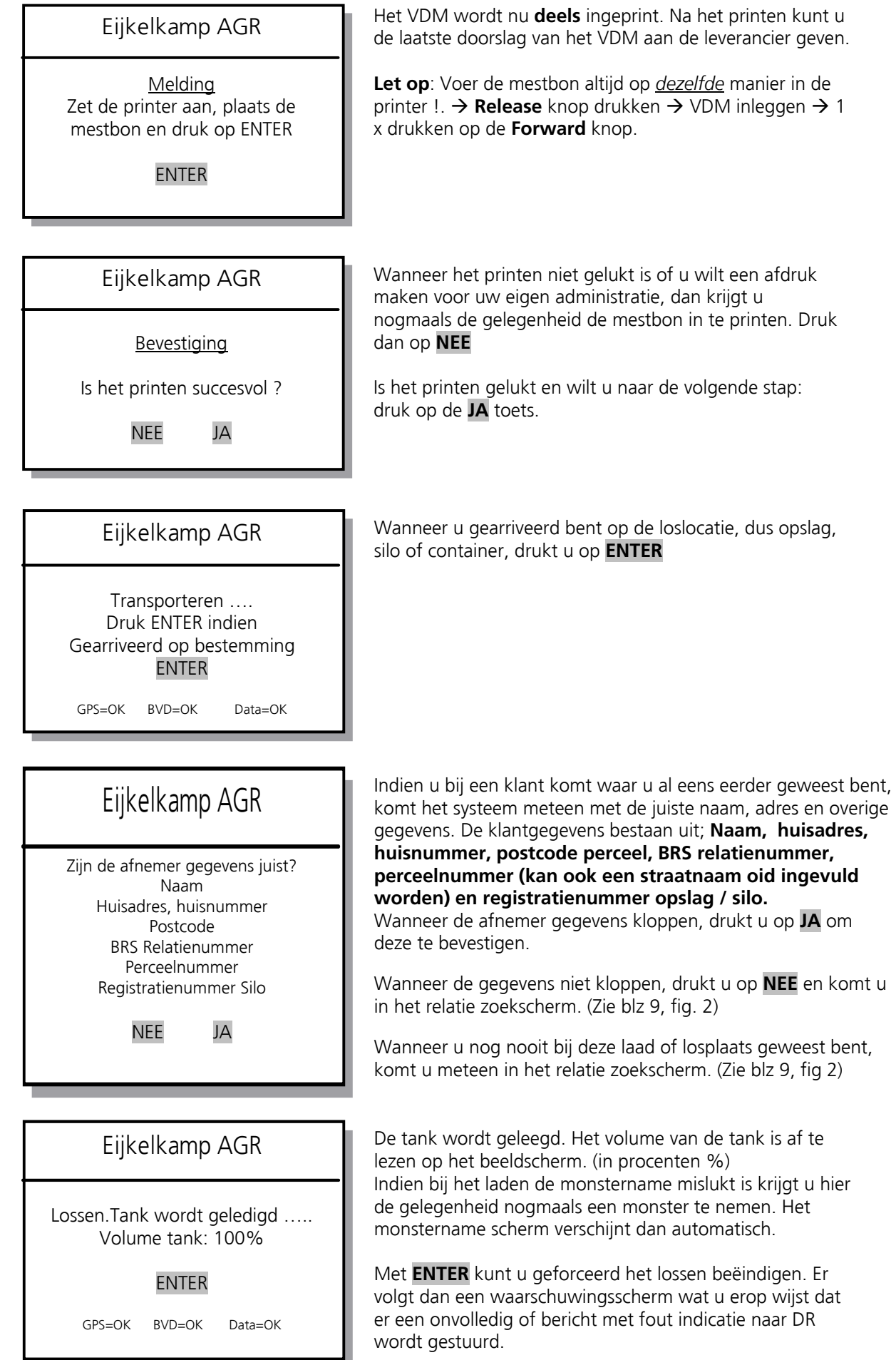

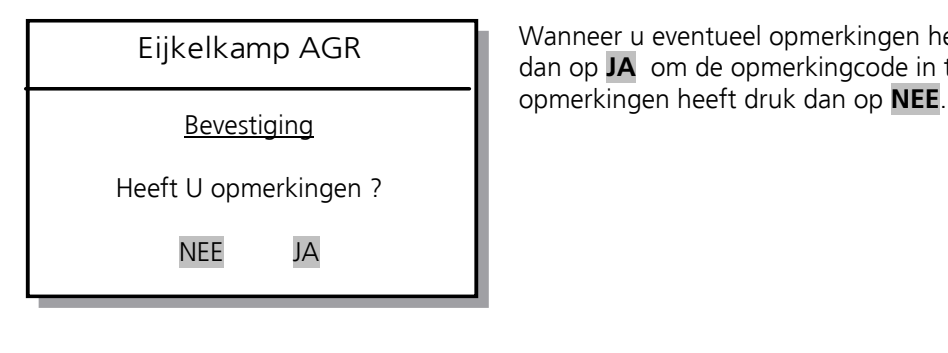

 Eijkelkamp AGR Wanneer u eventueel opmerkingen heeft (zie achterzijde VDM) druk dan op **JA** om de opmerkingcode in te voeren. Indien u geen

Opmerking : …. Opmerking : …. Opmerking : …. TERUG ENTER

Eijkelkamp AGR **Eventuele opmerking kunt u hier invullen**.

Op de achterzijde van het VDM staan de verschillende Opmerking : …. The opmerkingcodes. Bijvoorbeeld 31; Levering aan particulier Opmerking in the opmerking codes. Bijvoorbeeld 31; Levering aan particulier

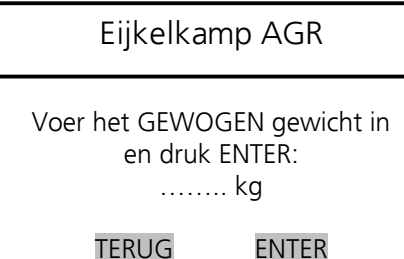

Voer handmatig het GEWOGEN gewicht in dwz het weegbrugof weeginstallatiegewicht en druk op **ENTER**

Dit gewicht is in **kilogram** !.

Zet de printer aan, plaats de mestbon en druk op ENTER

ENTER

Eijkelkamp AGR Het tweede gedeelte van het VDM wordt nu ingeprint. Het vervoersbewijs is nu compleet.

Melding Let op: Voer de mestbon altijd op *dezelfde* manier in de printer  $\therefore \rightarrow$  Release knop drukken  $\rightarrow$  VDM inleggen  $\rightarrow$  1 x drukken op de **Forward** knop.

NEE JA

Eijkelkamp AGR Wanneer het printen niet gelukt is of u wilt een afdruk maken voor uw eigen administratie, dan krijgt u nogmaals de gelegenheid de mestbon in te printen. Druk Bevestiging **dan op NEE.** 

Is het printen succesvol ? **I** Is het printen gelukt: druk op de **JA** toets.

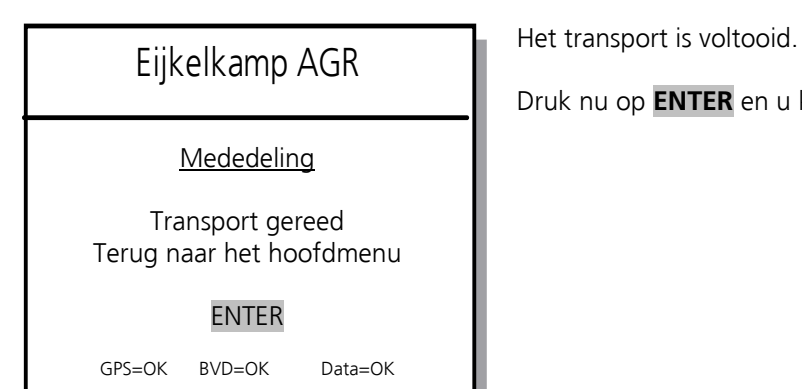

Druk nu op **ENTER** en u komt terug in het hoofdmenu.

### <span id="page-13-0"></span>**4.2 Storingsindicatie**

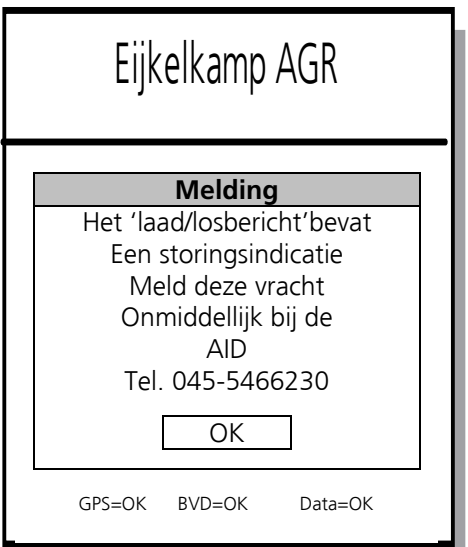

Bij transporten van zowel drijf- als vaste mest kan dit scherm optreden.

Dit scherm treedt op wanneer er ergens in het systeem een storing is opgetreden. Denk hierbij aan storingen aan;

- Het bemonsterapparaat **-** De GPS
- De GPS
- Het tankniveau etc

Zodra dit scherm verschijnt '**moet**' men de AID bellen en de vracht aanmelden, dit om problemen achteraf te voorkomen.

Tip: rijdt niet te lang rond met deze foutmelding, laat een monteur het probleem oplossen.

#### <span id="page-13-1"></span>**4.3 Uitschakelen**

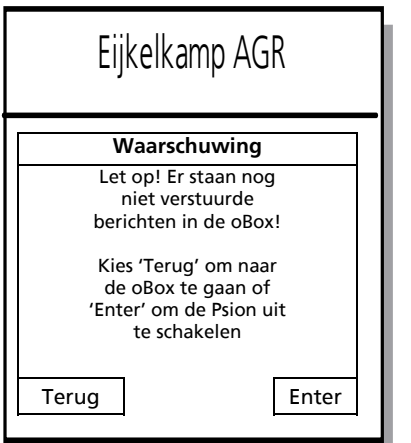

Indien u de Psion uitschakelt en er staan nog onverzonden berichten in de Outbox, dan krijgt u hiervan een melding.

Kies 'Terug' om naar de oBox te gaan en de berichten alsnog te verzenden richting DR (LNV).

Kies 'Enter' om de Psion af te sluiten.

<span id="page-14-0"></span>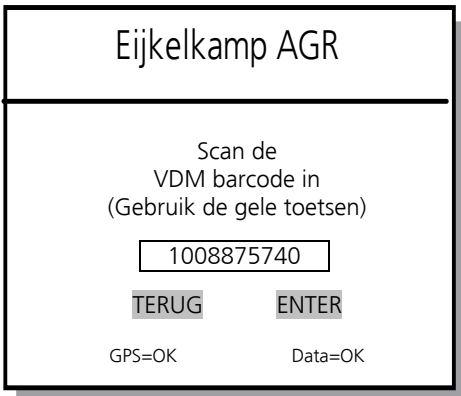

Houd de mestbon +/- 10 cm voor de 'Scankop' van de PSION en druk bij de G1 op één van de **GELE** knoppen, bij de G2 op de grote witte halve maan knop en de G3 op de grote grijze knop (zie 1.5).

Het bonnummer wordt op deze wijze gescand.

Indien de barcode niet gelezen wordt; houdt de mestbon dichterbij of juist verder weg van de scankop en probeer het opnieuw.

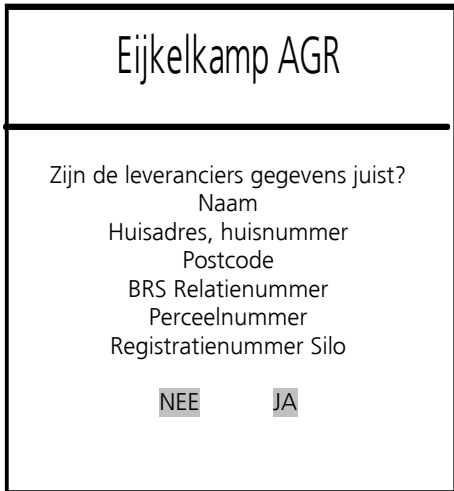

Wanneer we bij een klant zijn die al in het geheugen van de<br>Eijkelkamp AGR BSION staat, komt de computer meteen met de juiste naam. De klantgegevens bestaan uit; **Naam, huisadres, huisnummer, postcode perceel, BRS relatienummer, perceelnummer (kan ook een straatnaam oid ingevuld**  worden) en registratienummer opslag / silo.

Wanneer de leverancier gegevens kloppen, drukt u op JA.

Wanneer de gegevens niet kloppen, drukt u op **NEE** en komt u in het relatie zoekscherm. (Zie blz 9, fig. 2)

Wanneer u nog nooit bij deze laad of losplaats geweest bent, komt u meteen in het relatie zoekscherm. (Zie blz 9, fig  $2)$ 

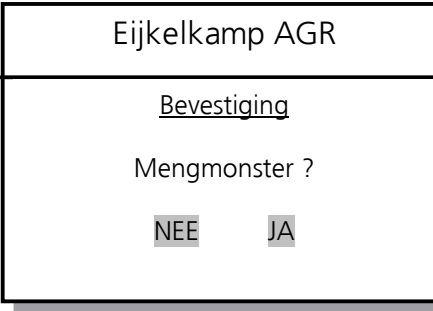

Wanneer er sprake is van een mengmonster (meerdere vrachten uit één put / silo) drukt u op **JA**.

Als het geen mengmonster is, drukt u op NEE.

Meerdere mestcodes ? NEE JA

Eijkelkamp AGR Wanneer er sprake is van meerdere mestcodes drukt u op **JA**.

Bevestiging **Als er sprake is van één mestcode drukt u op NEE**.

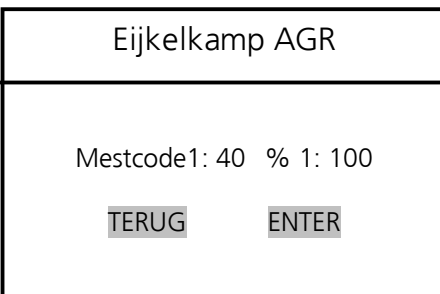

Wanneer er sprake is van 1 mestsoort vult u hier de mestcode in en drukt u **ENTER** op het scherm om deze mestcode te bevestigen.

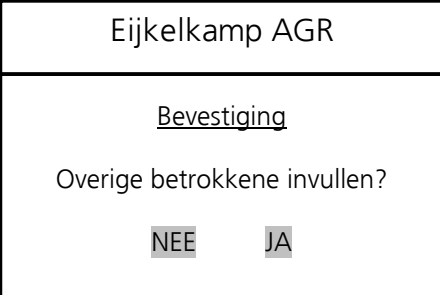

Als er sprake is van 'overige betrokkene' druk dan op JA

Wanneer niet dan op de **NEE**.

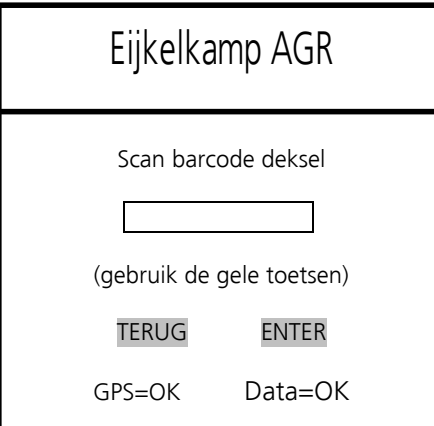

Scan nu de barcode van het deksel en druk op de **ENTER** toets op het scherm.

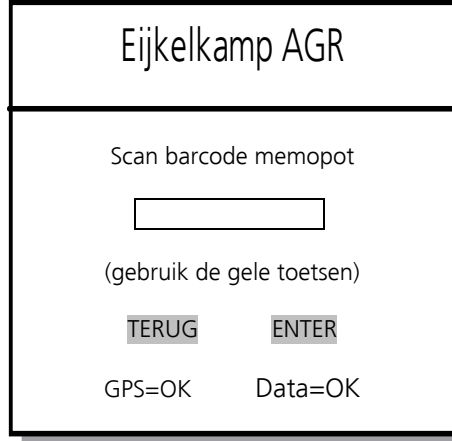

Scan nu de barcode van de MeMoPot en druk op de **ENTER** toets op het scherm.

Plaats de psion terug in de houder!!.

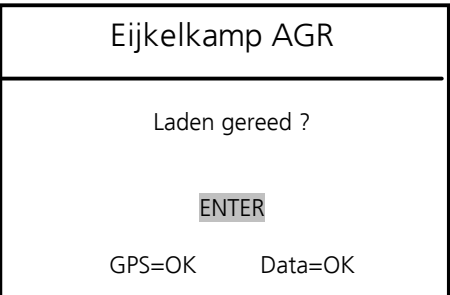

Zodra u klaar bent met het laden drukt u op de **ENTER** knop op het scherm

Het is verplicht te bemonsteren tijdens het laden !.

Zet de printer aan, plaats de mestbon en druk op ENTER

ENTER

Eijkelkamp AGR Het VDM wordt nu **deels** ingeprint. Na het printen kunt u de laatste doorslag van het VDM aan de leverancier geven.

Let op: Voer de mestbon altijd op *dezelfde* Melding manier in de printer  $\therefore$  **Release** knop drukken  $\rightarrow$  VDM inleggen  $\rightarrow$  1 x drukken op de **Forward** knop.

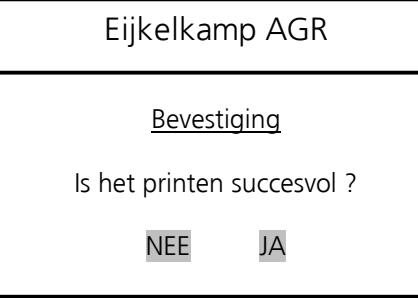

Wanneer het printen niet gelukt is of u wilt een afdruk maken voor uw eigen administratie, dan krijgt u nogmaals de gelegenheid de mestbon in te printen. Druk dan op **NEE**

Is het printen gelukt en wilt u naar de volgende stap: druk op de **JA** toets.

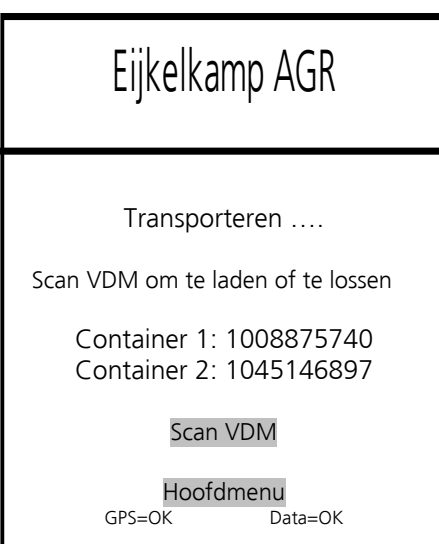

Na het laden komen we in het transport scherm. Vanaf hier is het mogelijk om;

- De huidige container(s) te lossen - of nog een container te laden

Het is mogelijk om tot 3 container bakken tegelijk te vervoeren. Het werkt simpel. Zodra je een vracht wilt laden of lossen drukt u op **Scan VDM** om het VDM te scannen. Dit kan een nieuw VDM zijn om een nieuw transport te beginnen, maar dit kan ook een VDM zijn van een vracht die u wilt gaan lossen. In het voorbeeld hiernaast zijn al 2 containers geladen.

Via het bovenstaande transport scherm in het mogelijk om een 'uitstapje' te maken naar het **Hoofdmenu**. Het kan namelijk voorkomen dat u langere tijd niet automatisch terug in het hoofdmenu komt door het achter en door elkaar heen laden en lossen van containers.

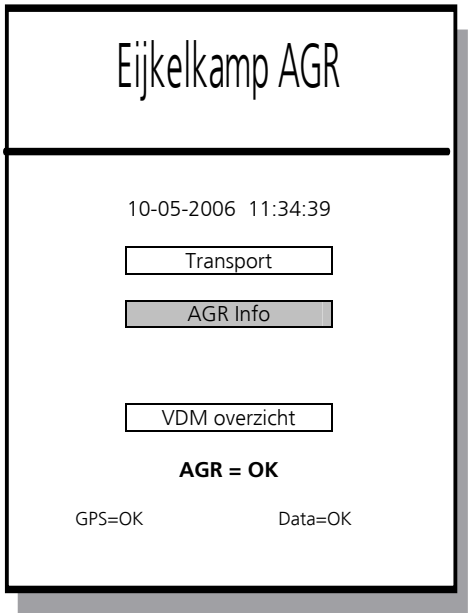

**Het hoofdmenu (tijdens vaste mest transport)**  Het hoofdmenu bestaat nu uit de volgende onderdelen;

**Transport →** het laden, bemonsteren, transporteren en lossen. **AGR info** → Informatie over de AGR-module

**VDM Overzicht** → de gegevens van eerdere transporten

Transport De optie **Klantgegevens** is hier uitgehaald aangezien het niet is toegestaan om tijdens een transport de klantgegevens te wijzingen !.

> **AGR=OK / Storing**, in een oog opslag is te zien of het AGRsysteem goed functioneert.

Onder in het scherm staan de 'statussen' van de GPS en het GPRS-modem (data) weergegeven.

Via de AGR Info knop komt u in het (aangepaste) AGR Info menu.

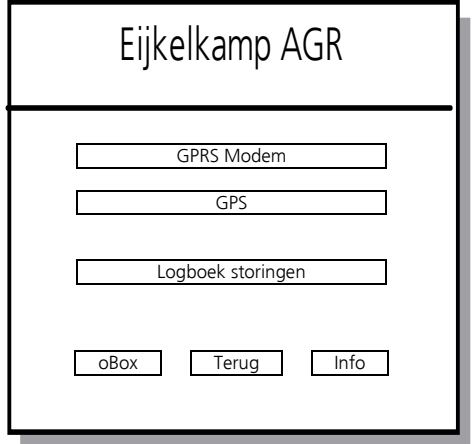

In dit AGR-Info menu zijn de opties beperkt, dit omdat we midden in het transport zitten, en geen gegevens mogen wijzigen. De overgebleven opties zijn;

GPRS Modem, GPS, het logboek storingen, oBox en Info.

Via de **Transport knop** komt u weer terug in het Transporteren scherm.

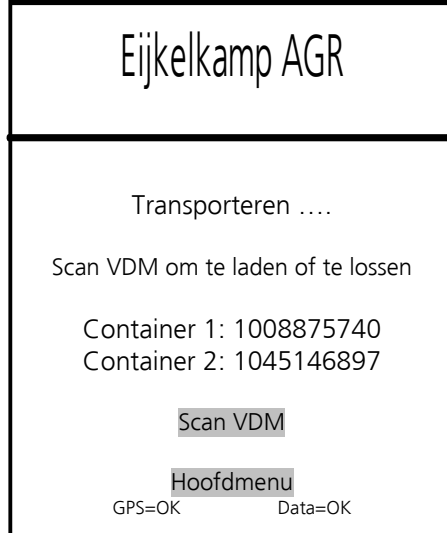

Na het laden komen we in het transport scherm. Vanaf hier is het mogelijk om;

- De huidige container(s) te lossen
- of nog een container te laden

Het is mogelijk om tot 3 container bakken tegelijk te vervoeren. Het werkt simpel. Zodra je een vracht wilt laden of lossen drukt u op **Scan VDM** om het VDM te scannen. Dit kan een nieuw VDM zijn om een nieuw transport te beginnen, maar dit kan ook een VDM zijn van een vracht die u wilt gaan lossen. In het voorbeeld hiernaast zijn al 2 containers geladen.

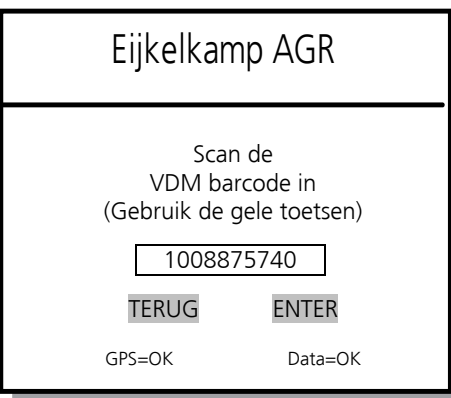

Houd de mestbon +/- 10 cm voor de 'Scankop' van de PSION en druk bij de G1 op één van de **GELE** knoppen, bij de G2 op de grote witte halve maan knop en bij de G3 op de grote grijze knop (zie 1.5). Het bonnummer wordt op deze wijze gescand.

Na het op **ENTER** drukken, vervolgt het programma de normale weg. In dit geval gaan we lossen.

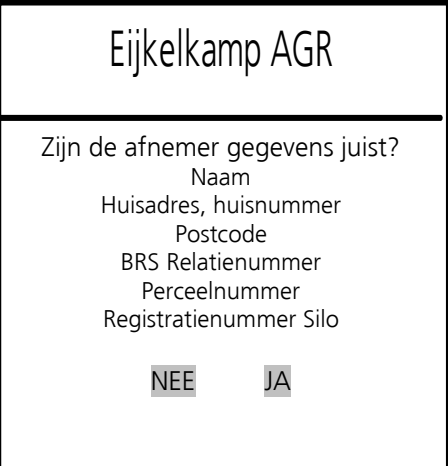

Eijkelkamp AGR Indien u bij een klant komt waar u al eens eerder geweest bent,<br>Eijkelkamp AGR Internatiesysteem meteen met de juiste naam, adres en overige gegevens. De klantgegevens bestaan uit; **Naam, huisadres, huisnummer, postcode perceel, BRS relatienummer, perceelnummer (kan ook een straatnaam oid ingevuld worden) en registratienummer opslag / silo.** 

> Wanneer de afnemer gegevens kloppen, drukt u op JA om deze te bevestigen.

Wanneer de gegevens niet kloppen, drukt u op **NEE** en komt u in het relatie zoekscherm. (Zie blz 9, fig. 2)

Wanneer u nog nooit bij deze laad of losplaats geweest bent, komt u meteen in het relatie zoekscherm. (Zie blz 9, fig 2)

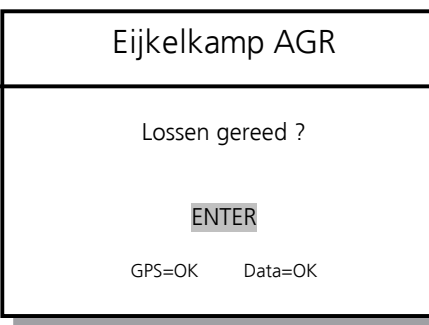

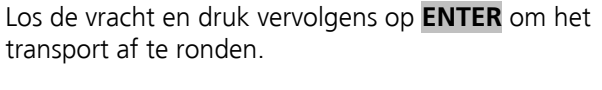

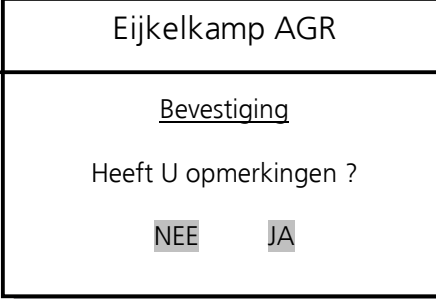

Wanneer u eventueel opmerkingen heeft (zie achterzijde VDM) druk dan op **JA** om de opmerkingcode in te voeren. Indien u geen opmerkingen heeft druk dan op **NEE**.

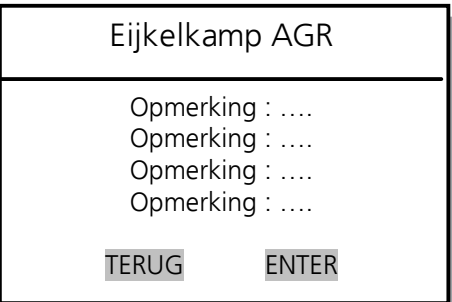

Eventuele opmerking kunt u hier invullen. Op de achterzijde van het VDM staan de verschillende opmerkingcodes.

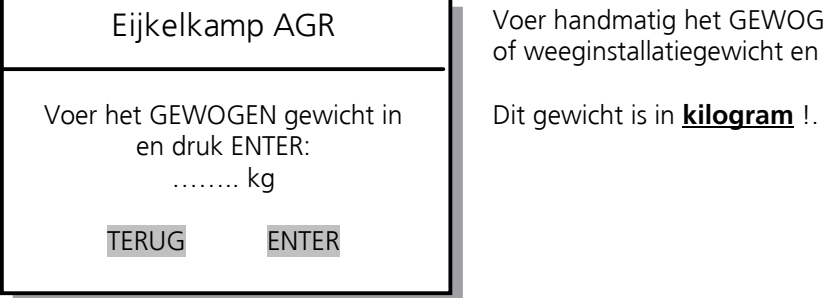

Zet de printer aan, plaats de mestbon en druk op ENTER

ENTER

Voer handmatig het GEWOGEN gewicht in dwz het weegbrugof weeginstallatiegewicht en druk op **ENTER**

Eijkelkamp AGR Het tweede gedeelte van het VDM wordt nu ingeprint. Het vervoersbewijs is nu compleet.

Let op: Voer de mestbon altijd op *dezelfde* Mededeling manier in de printer **! → Release** knop drukken → VDM inleggen → 1 x drukken op de **Forward** knop.

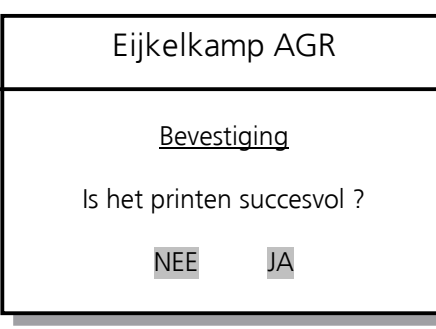

Wanneer het printen niet gelukt is of u wilt een afdruk maken voor uw eigen administratie, dan krijgt u nogmaals de gelegenheid de mestbon in te printen. Druk dan op **NEE** 

Is het printen gelukt: druk op de JA toets.

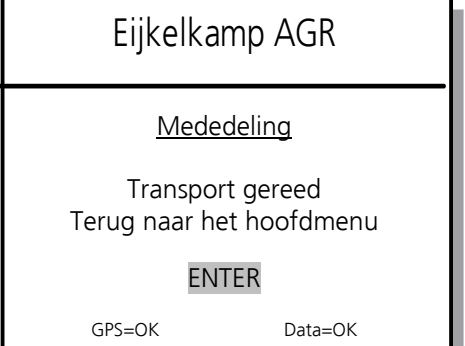

Het transport is voltooid.

## <span id="page-20-0"></span>**5 AGR Info**

Het AGR info menu is voor de eindgebruiker toegankelijk.

De gegevens die hier zichtbaar zijn, geven informatie over de diverse aangesloten onderdelen.

De diverse velden zijn via het scherm te selecteren en te bekijken op hun werking.

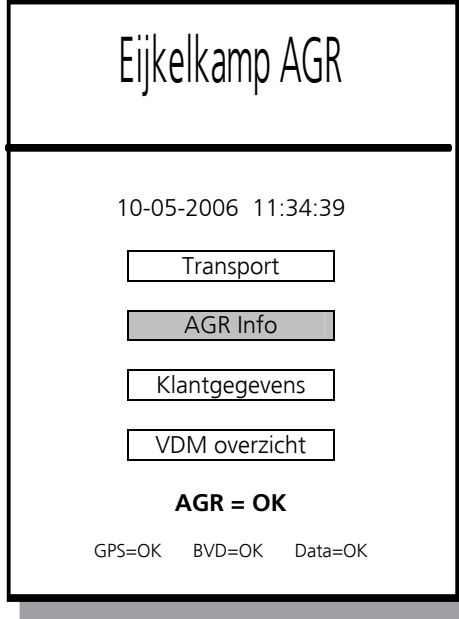

AGR Info → Alle informatie over de status van de AGR module

In het AGR Info menu kunnen we gegevens terugvinden van de huidige status van alle AGR apparatuur zoals; **GPS, GPRS-Modem, Bemonsterautomaat (BVD), Psion, logboek**  storingen, en varianten (indien aanwezig).

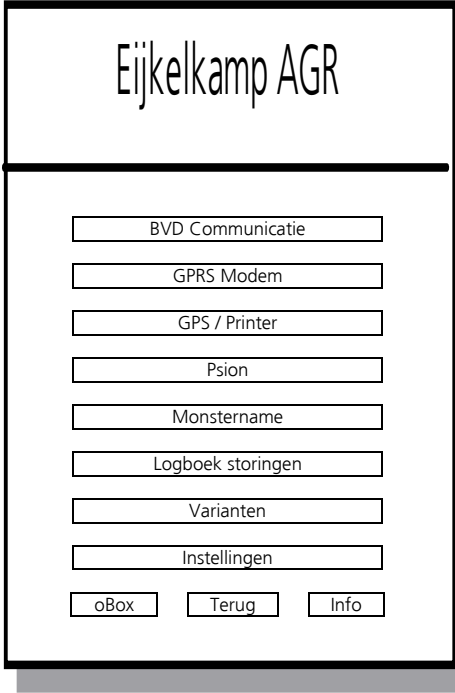

Aan de linkeronderzijde van het beeldscherm staat **'oBox'** outbox, hier staan de nog niet verzonden berichten richting DR (LNV) in. Aan de rechteronderzijde zit de **'Info'** knop, hier staan de leveranciers gegevens en software versie in.

Het AGR-info menu geeft uitgebreide informatie over de '3 statussen' GPS, BVD en Data.

 De knoppen "BVD Communicatie" en "Monstername" ontbreken bij AGR vaste mest.

#### **5.1 BVD Communicatie**

<span id="page-21-0"></span>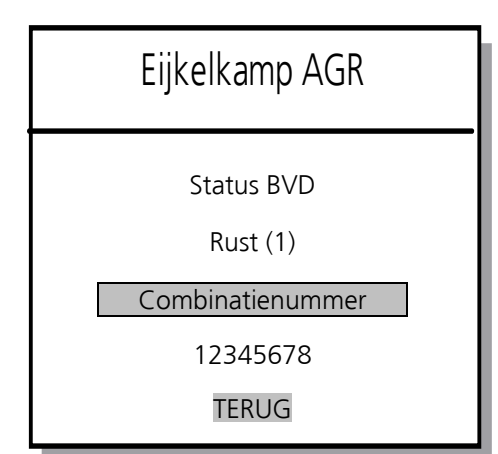

Eijkelkamp AGR BVD communicatie. Hier is de 'status' van de BVD af te lezen Eijkelkamp AGR etc.

> In het hoofdstuk 'storingsmeldingen' gaan we verder in op BVD storingen.

Met de **Combinatienummer** knop is het mogelijk om het, in het bemonsteringapparaat ingevoerde combinatienummer, op te vragen, in ons geval 12345678.

#### **5.2 GPRS modem**

<span id="page-21-1"></span>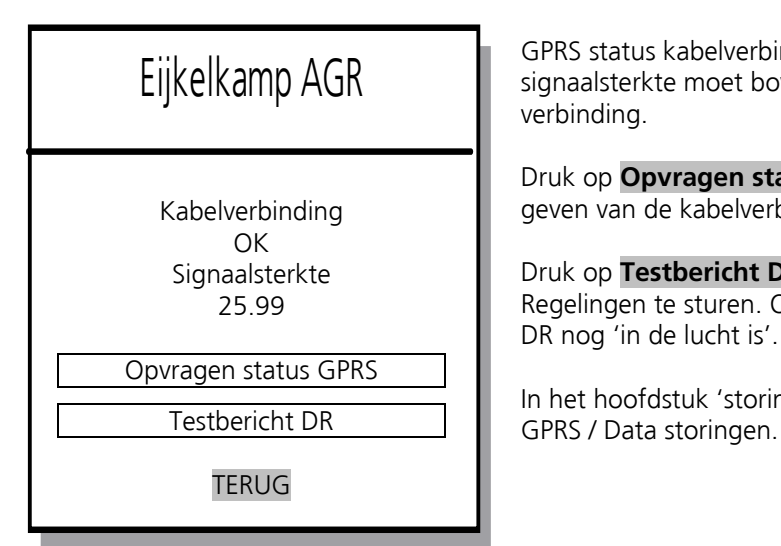

 Eijkelkamp AGR GPRS status kabelverbinding en signaalsterkte. De signaalsterkte moet boven de 10 zijn voor een goede verbinding.

Druk op **Opvragen status GPRS** om de huidige status weer te Kabelverbinding geven van de kabelverbinding en signaalsterkte.

> Druk op **Testbericht DR** om een testbericht naar Dienst Regelingen te sturen. Op deze wijze kunnen we controleren of DR nog 'in de lucht is'.

In het hoofdstuk 'storingsmeldingen' gaan we verder in op

#### <span id="page-21-2"></span>**5.3 GPS / Printer**

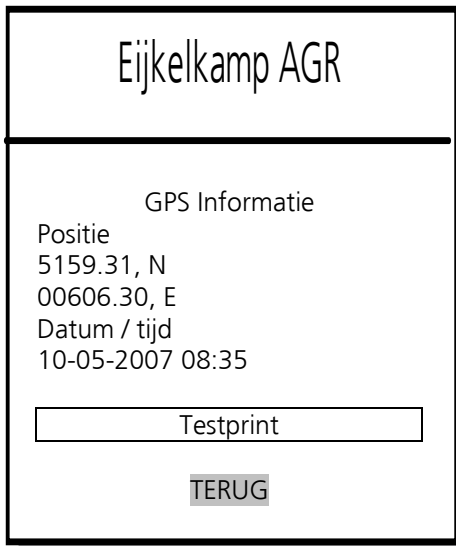

GPS-informatie laat de positie en GPS tijd zien.

In het hoofdstuk 'storingsmeldingen' gaan we verder in op GPS storingen.

Met de **TestPrint** knop is het mogelijk om een 'testprint' te printen en zo de printer, printerkabel etc te testen.

#### <span id="page-22-0"></span>**5.4 Psion**

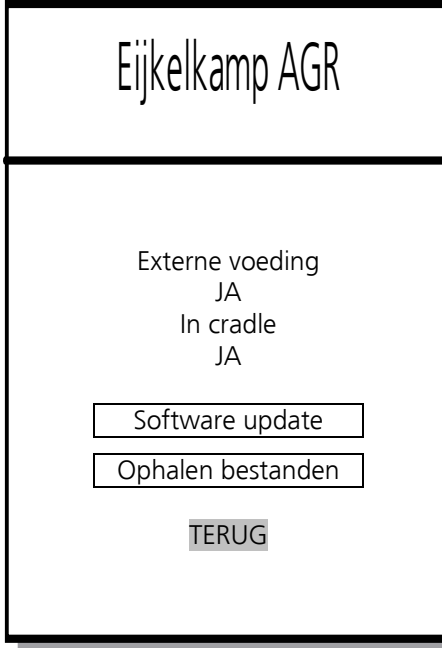

#### **5.5 Monstername**

<span id="page-22-1"></span>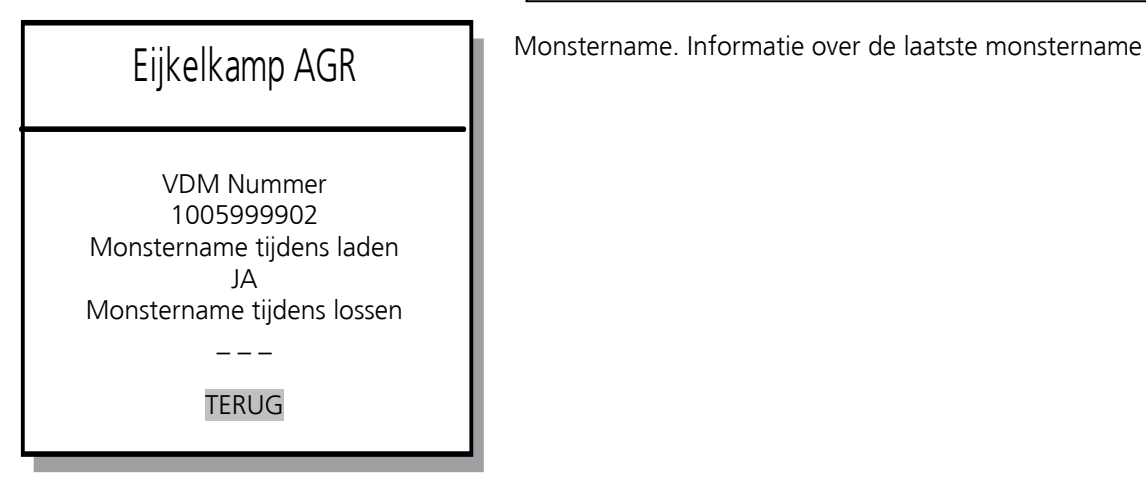

#### <span id="page-22-2"></span>**5.6 Logboek storingen**

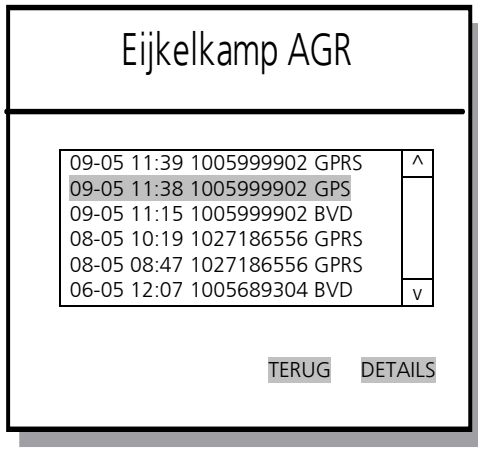

Psion informatie. Externe voeding en Psion in houder controle.

Wanneer de externe voeding niet ingeschakeld is (bijv. voertuig van contact af), dan zal de 'Externe voeding' indicatie op 'Nee' staan. Wanneer de psion niet goed in de houder zit, zal 'In cradle' (in houder) op 'Nee' staan.

Met de knop **Software update** worden de verreden transporten en wijzigingen aan relaties en locaties naar uw automatiseerder gestuurd voor verdere verwerking. Op verzoek is de psion zo in te stellen dat deze na elk verreden transport de transportgegevens automatisch naar 'huis' stuurt.

Met de knop **Ophalen bestanden** wordt het gehele klantenbestand vanaf de automatiseerder opgehaald. Dit moet regelmatig (1 x per week) om ervoor te zorgen dat u de meest recente klantgegevens op uw psion heeft.

Bij beide opties wordt ook gekeken of er nieuwe software klaar staat en zonodig opgehaald !.

#### **Dit scherm ontbreekt bij AGR Vaste mest**

Logboek storingen. Hierin kunnen we de laatste 1000 ! storingen terug zien. We onderscheiden een aantal storingsmeldingen;

GPRS Problemen met het GPRS modem, de verbinding (kabel + replicator) of met DR.

GPS Het systeem heeft een X-tijd geen geldige GPS coördinaten ontvangen

BVD of MVM: Laat zien of er een probleem is met het bemonsterapparaat.

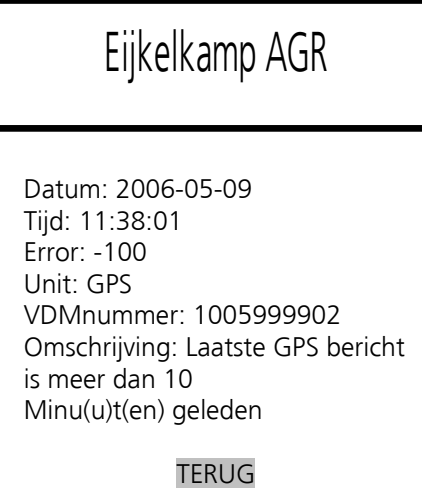

Met de **DETAILS** toets is de storing in detail in te kijken, dit is handig bij het oplossen van eventuele storingen.

#### <span id="page-23-0"></span>**5.7 Varianten**

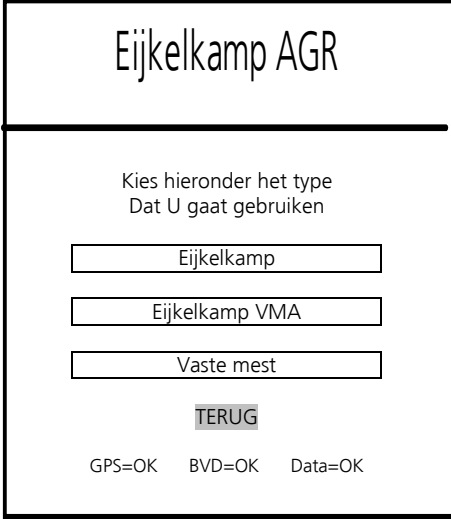

Varianten overzicht. Hier is een keuze tussen de verschillende varianten te maken. Uw systeem staat standaard op een voorkeursvariant die bij uw bemonsteringsapparatuur past.

Het aantal varianten is afhankelijk van wat u aangeschaft hebt. Heeft u alleen AGR voor een Eijkelkamp bemonsteringsapparaat aangeschaft, dan is 'Eijkelkamp' de enige optie. Heeft u daar bijvoorbeeld vaste mest bij aangeschaft, dan krijgt u er een extra variant bij, en kunt u schakelen tussen deze twee.

Let goed op dat u de juiste variant bij het transport kiest.

#### <span id="page-23-1"></span>**5.8 Instellingen**

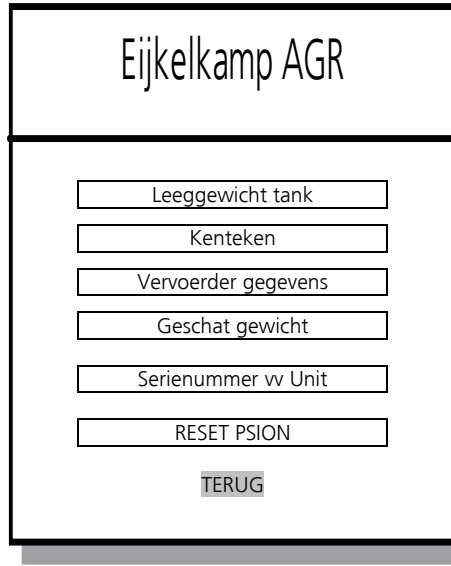

Instellingen. In dit menu kan men de 'vaste' gegevens invoeren zoals;

**Leeg tankgewicht** (Leeg) in kg, meestal 0 kg. **Kenteken Vervoerdersgegevens** (NAW) **Geschat gewicht** in tonnen

Het relatienummer (BRS) is niet meer in te vullen / wijzigen op de psion, maar moet vanaf de automatiseerder klaargezet worden.

Deze gegevens hoeven slechts éénmalig ingevoerd te worden, en worden op het VDM afgedrukt. Deze gegevens worden niet naar DR gestuurd. DR heeft deze gegevens niet nodig.

De knop Serienummer vv Unit heeft te maken met *ruilpsions* en is niet van belang voor u.

Met de RESET PSION knop, kunt u een harde reset uitvoeren gelijk aan het indrukken van de oranje + blauwe + rode knop.

#### **5.9 OBox (Outbox)**

<span id="page-24-0"></span>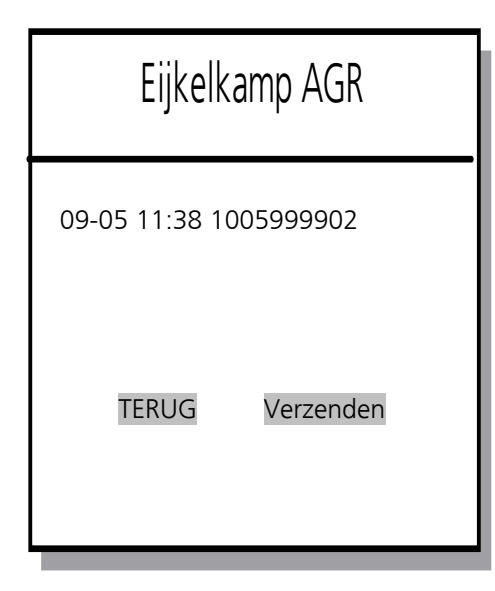

 Eijkelkamp AGR **OBox** of te wel 'Outbox'. Hierin staan de berichten die nog niet verzonden zijn naar DR (Bureau heffingen).

> De oBox moet eigenlijk altijd leeg zijn, maar het kan voorkomen dat het AGR-systeem de berichten, door verschillende oorzaken zoals een technische storing of een storing bij DR, even niet kan versturen. Door het herkansings-mechanisme probeert het AGR-systeem de berichten tot 10 x , om de 15 minuten en bij elke nieuwe laad en losactie, te versturen. Daarna blijft het bericht staan en kan het handmatig nog verstuurd worden dvm de 'Verzenden' knop wanneer het probleem / storing is verholpen. De **Verzenden** knop komt in beeld wanneer de berichten na 10 x nog niet verzonden zijn.

Controleer regelmatig de **AGR = OK / storing** status in het hoofdmenu !.

#### <span id="page-24-1"></span>**5.10 Info**

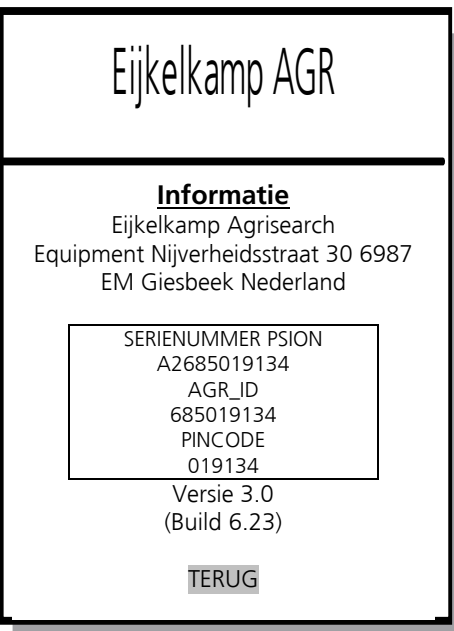

**Info** Geeft leverancier en softwareversie informatie en het serienummer van de psion, de AGR identificatie (AGR\_ID) code en pincode tbv DR. Met deze gegevens is uw psion aangemeld bij DR (dienst regelingen).

### <span id="page-25-0"></span>**6 Klantgegevens** (Invoeren en bewerken van relaties)

Normaal worden relaties ingevoerd en bewerkt tijdens het transport of middels het AGRO-IT, Rovecom of VDMadmin kantoor administratie pakket. Ook zonder transport is het mogelijk om deze bewerkingen uit te voeren.

#### <span id="page-25-1"></span>**6.1 Relatie menu**

Om bij het relatiemenu te komen moeten de volgende stappen worden doorlopen;

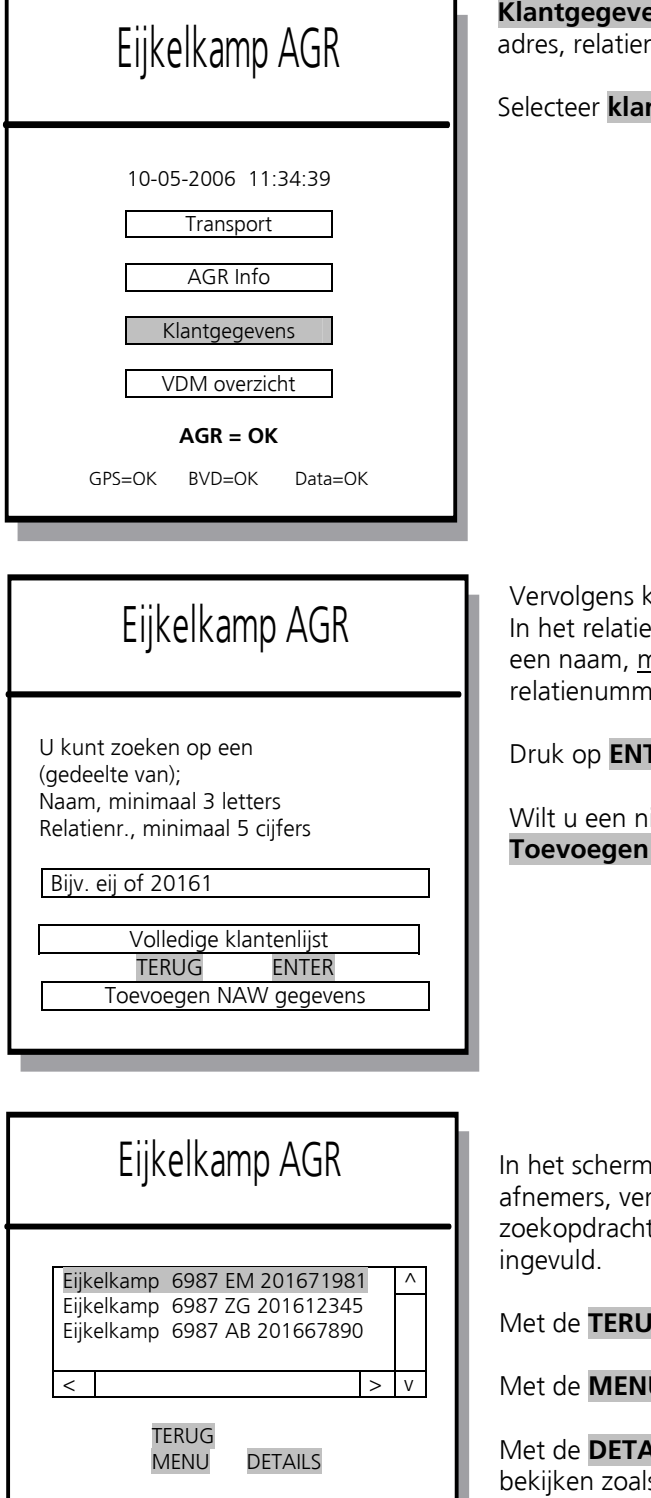

**Eighthage Adrige Agrice Septem** Alle klant gerelateerde gegevens zoals naam, nummer, percelen en GPS coördinaten.

ntgegevens door op het scherm hierop te drukken.

 Eijkelkamp AGR Vervolgens komt u in het relatie zoekscherm; In het relatie zoekscherm kunt u zoeken op (een deel van) minimaal 3 letters of zoeken op (een deel van) een ner, minimaal 5 cijfers. (Zie voorbeeld).

TER na het invoeren van de zoekopdracht.

ieuwe relatie invoeren, dan kan dit via de **NAW gegevens** knop.

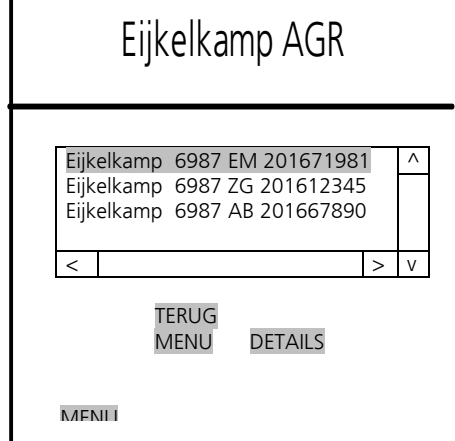

n staan nu alle relaties, dus zowel leveranciers, rvoerders en overige betrokkene die aan de t voldoen. In dit voorbeeld staan er 3 relaties

**IG** knop komt u terug in het hoofdmenu.

U knop, komt u in het relatiebeheer menu.

**AILS** knop kunt u de details van de relatie ls naam, straatnaam, huisnummer postcode perceel en relatienummer etc. Met de < en > pijltjes kunt u de gehele relatie bekijken.

Naam Huisadres, huisnummer Postcode BRS Relatienummer Perceelnummer Registratienummer Silo

TERUG

Eijkelkamp AGR **DETAILS** knop. De detail klantgegevens bestaan uit; **Naam, Detail klant in the staan uit** and **a huisadres**, **huisnummer**, **postcode perceel, BRS huisadres, huisnummer, postcode perceel, BRS relatienummer, perceelnummer (kan ook een straatnaam oid ingevuld worden) en registratienummer opslag / silo.** Detailgegevens relatie

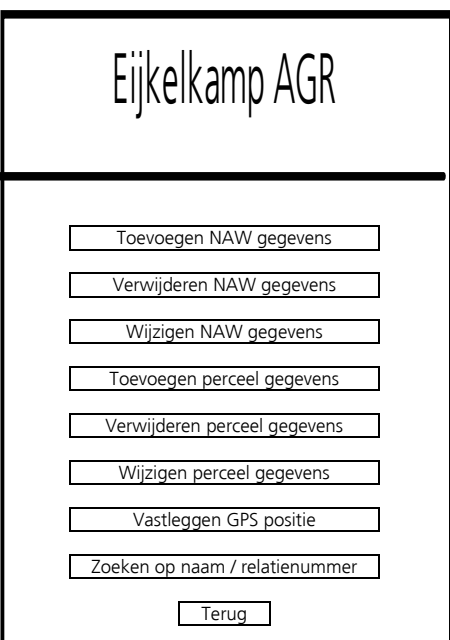

**MENU** knop. Er verschijnt nu een uitgebreid menu waarin u klantgegevens NAW (naam/adres/woonplaats), perceel gegevens en GPS gegevens kunt wijzigen. Verder kunt u zoeken en sorteren op naam / relatienummer

**NAW staat voor Naam, Adres en Woonplaats gegevens** 

#### <span id="page-27-0"></span>**6.2 Toevoegen relatie**

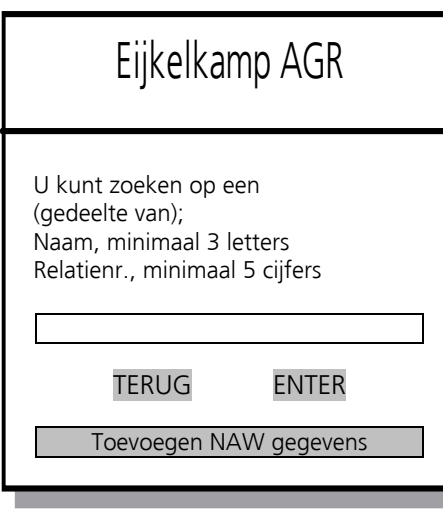

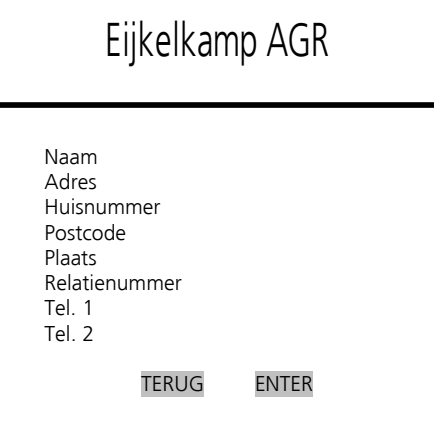

Druk op Klantgegevens in het hoofdmenu, u komt in het relatie zoekscherm.

Wilt u een nieuwe relatie invoeren, dan kan dit via de **Toevoegen NAW gegevens** knop.

Voer nu de gegevens van uw (nieuwe) relatie in.

Het invoeren van de verschillende velden gaat als volgt;

Selecteer een veld bijvoorbeeld Naam. Vul de naam in van de relatie. Druk nu op het volgende in te vullen veld, enz.

Wanneer u op een veld niets in wilt voeren zoals bijv. Tel. 2 drukt u gewoon op het volgende in te vullen veld.

Het belangrijkste van een relatie is het relatienummer.

Wanneer u klaar bent met invullen drukt u op **ENTER**.

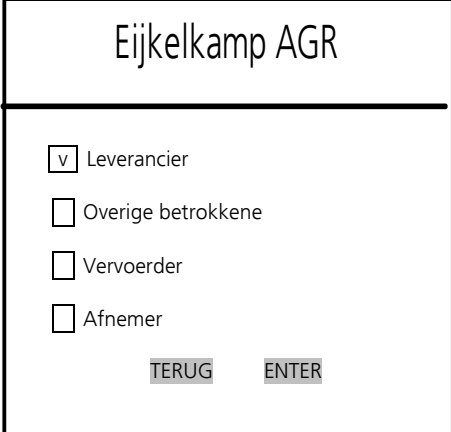

Selecteer hier wat bij deze relatie van toepassing is. Meerdere keuzes zijn mogelijk.

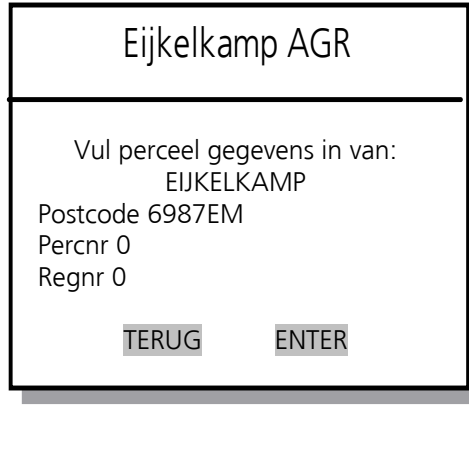

Wanneer er perceel gegevens van toepassing zijn kunt u die hier invullen.

Zijn er geen perceel gegevens van toepassing voer dan nullen in zoals afgebeeld, en druk op **ENTER.** 

Percnr. Is geen officieel nummer, maar kan handig wanneer er aan 1 weg meerdere percelen zitten waar u moet laden of lossen. Mag ook een straatnaam zijn oid. Regnr. Is het officiële **SILO** registratienummer

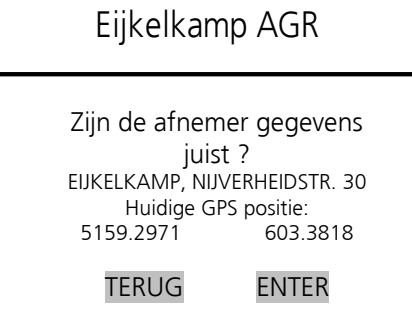

Vervolgens worden de GPS coördinaten automatisch toegevoegd. Dit kan echter ook op een later tijdstip.

Wanneer u **op de juiste plaats** bent, laad- of losadres, kunt u de gegevens bevestigen door op **ENTER** op het scherm te drukken.

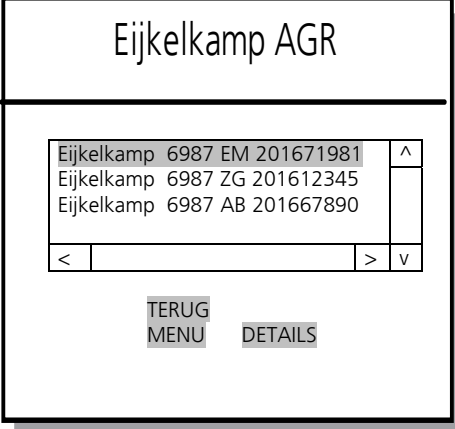

Vervolgens keert u weer terug in dit scherm

Met de **TERUG** knop komt u terug in het hoofdmenu.

Met de **MENU** knop, komt u in het relatiebeheer menu.

Met de **DETAILS** knop kunt u de details van de relatie bekijken zoals naam, straatnaam, huisnummer postcode perceel en relatienummer etc. Met de < en > pijltjes kunt u de gehele relatie bekijken.

#### <span id="page-29-0"></span>**6.3 Vastleggen GPS positie**

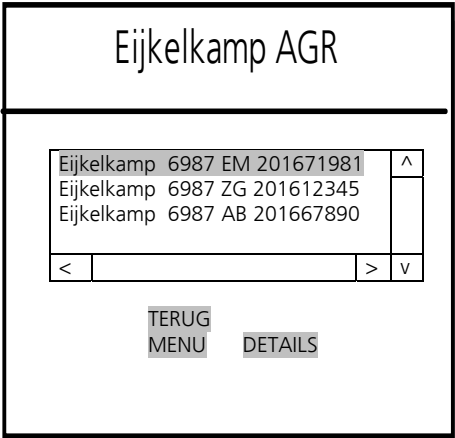

Zoek via het relatie zoekscherm de juiste relatie op. Selecteer vervolgens de relatie, en druk op de **MENU**  knop.

Met de **TERUG** knop komt u terug in het hoofdmenu.

Met de **MENU** knop, komt u in het relatiebeheer menu.

Met de **DETAILS** knop kunt u de details van de relatie bekijken zoals naam, straatnaam, huisnummer postcode perceel en relatienummer etc. Met de < en > pijltjes kunt u de gehele relatie bekijken.

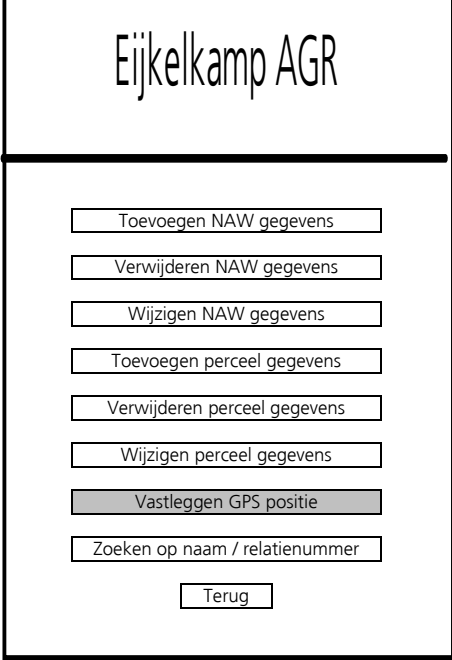

Kies vervolgens **vastleggen GPS positie** uit het klantgegevens menu.

### Eijkelkamp AGR

Zijn de afnemer gegevens juist ? EIJKELKAMP, NIJVERHEID Huidige GPS positie: 5159.2972

TERUG ENTER

Vervolgens worden de GPS coördinaten automatisch toegevoegd.

Wanneer u **op de juiste plaats** bent, laad- of losadres, kunt u de gegevens bevestigen door op **ENTER** op het scherm te drukken, de GPS coördinaten zijn nu gekoppeld aan uw relatie

Vervolgens keert u weer terug in het voorgaande scherm, en met de **TERUG** knop op het scherm weer in het hoofdmenu

#### <span id="page-30-0"></span>**6.4 Zoeken op naam / relatienummer**

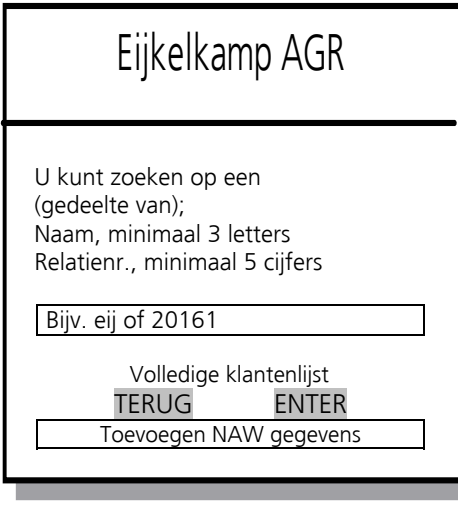

Eijkelkamp AGR In het relatie zoekscherm kunt u zoeken op (een deel van)<br>Eijkelkamp AGR een naam, <u>minimaal 3 letters</u> of zoeken op (een deel van) een relatienummer, minimaal 5 cijfers. (Zie voorbeeld).

Druk op **ENTER** na het invoeren van de zoekopdracht.

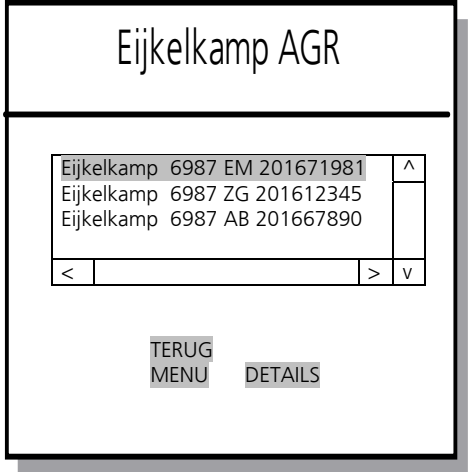

In het scherm staan nu alle relaties, dus zowel leveranciers, afnemers, vervoerders en overige betrokkene die aan de zoekopdracht voldoen. In dit voorbeeld staan er 3 relaties ingevuld.

Met de TERUG knop komt u terug in het hoofdmenu.

Met de **MENU** knop, komt u in het relatiebeheer menu.

Met de **DETAILS** knop kunt u de details van de relatie bekijken zoals naam, straatnaam, huisnummer postcode perceel en relatienummer etc. Met de < en > pijltjes kunt u de gehele relatie bekijken.

### <span id="page-31-0"></span>**7 VDM overzicht**

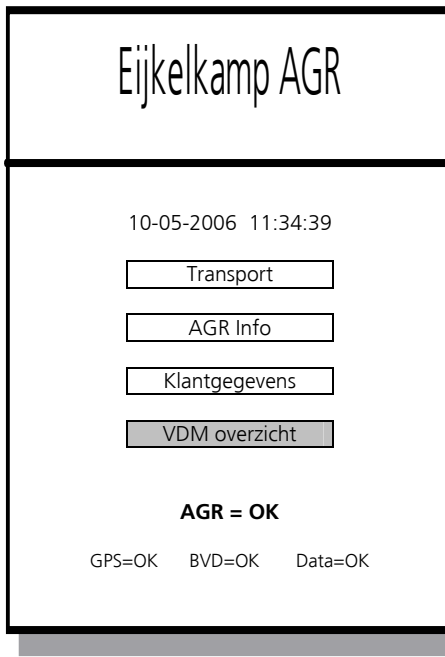

#### Het **VDM-overzicht**.

In het VDM overzicht is alle informatie terug te vinden van de laatste 50 transporten. Bij het 51-transport zal het oudste transport (1-) komen te vervallen en nummer 51 worden toegevoegd.

Bij het 40<sup>-</sup> transport krijgt u een schermmelding om de verreden transporten met de 'software update' knop te versturen. NIET naar DR, want dat staat los hiervan, die berichten worden onafhankelijk Transport **Example 2** verstuurd. De berichten worden of naar uw automatiseerder verstuurd of naar Eijkelkamp afhankelijk of u over een koppeling beschikt.

> Naar de automatiseerder ter verwerking van de mestbonnen op uw kantoor en bewaking (\*) van de verreden transporten.

Naar Eijkelkamp ter bewaking (\*) van uw verreden transporten.

\* Let op : Deze transportinformatie dient alleen ter controle van het systeem. De automatiseerders AGRO-IT, Rovecom, VDMAdmin en Eijkelkamp Agrisearch Equipment kunnen niet aansprakelijk gesteld worden bij boetes ivm informatie verlies van transporten.

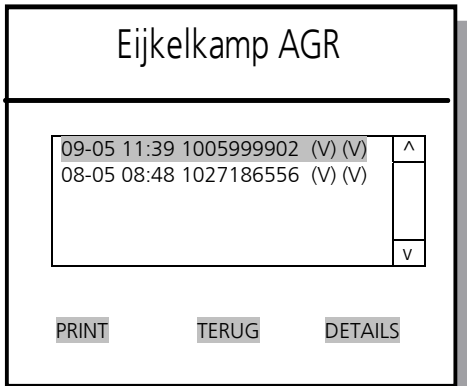

Op het scherm staat nu een lijst van de laatste 50 transporten. Opgebouwd uit;

Datum, Tijd, VDM nummer en verzend status

Verzendt status;

**V** = verzonden. Het bericht is geaccepteerd door DR

**X** = Niet verzonden. Het bericht is niet verzonden

 $\ldots$  = Bericht wordt op dit moment verzonden.

Wanneer we een transport selecteren en vervolgens op **DETAILS** drukken, ziet u daar alle gegevens van het gehele transport.

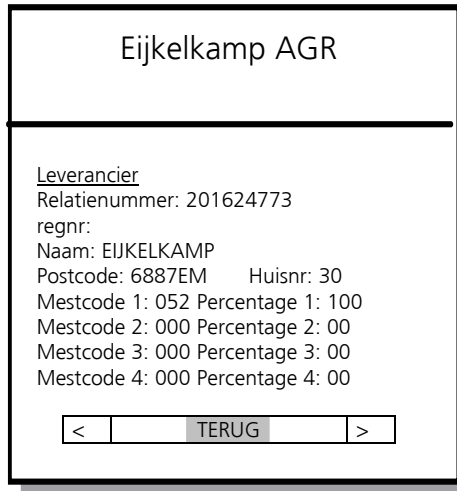

 Alle gegevens van dit transport worden weergegeven; leverancier, overige betrokkene, vervoerder, vervoer (laden), vervoer (lossen), bemonstering, opmerkingen en afnemer zoals deze op de mestbon zijn geprint.

> Met de pijltjes < > toetsen kunt u door de gegevens heen bladeren. Druk op **TERUG** om terug te keren naar het overzicht van transporten menu.

### <span id="page-32-0"></span>**8 Printen**

Alleen indien een printer is aangeschaft.

Het mestvervoersbewijs wordt volgens specificaties van bureauheffingen (BHF) geprint en wordt als officieel aangiftebewijs geaccepteerd. Gegevens die, om wat voor een reden dan ook, niet geprint (kunnen) worden moeten alsnog met de hand worden ingevuld. Weegbrug / weeginstallatie gegevens moeten apart worden bijgeleverd.

#### <span id="page-32-1"></span>**8.1 Voorbeeld ingeprint VDM (mestvervoersbewijs)**

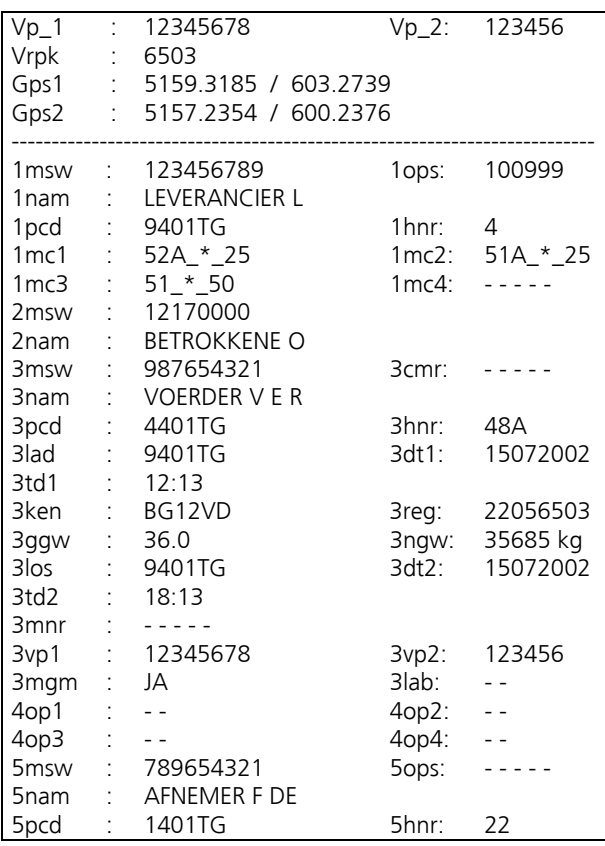

Het VDM (mestvervoersbewijs) wordt volgens specificaties van Bureauheffingen (BHF) geprint.

In de volgende tabel 8.2 staat precies omschreven wat elke printcode betekent.

### <span id="page-33-0"></span>**8.2 Uitleg printcodes**

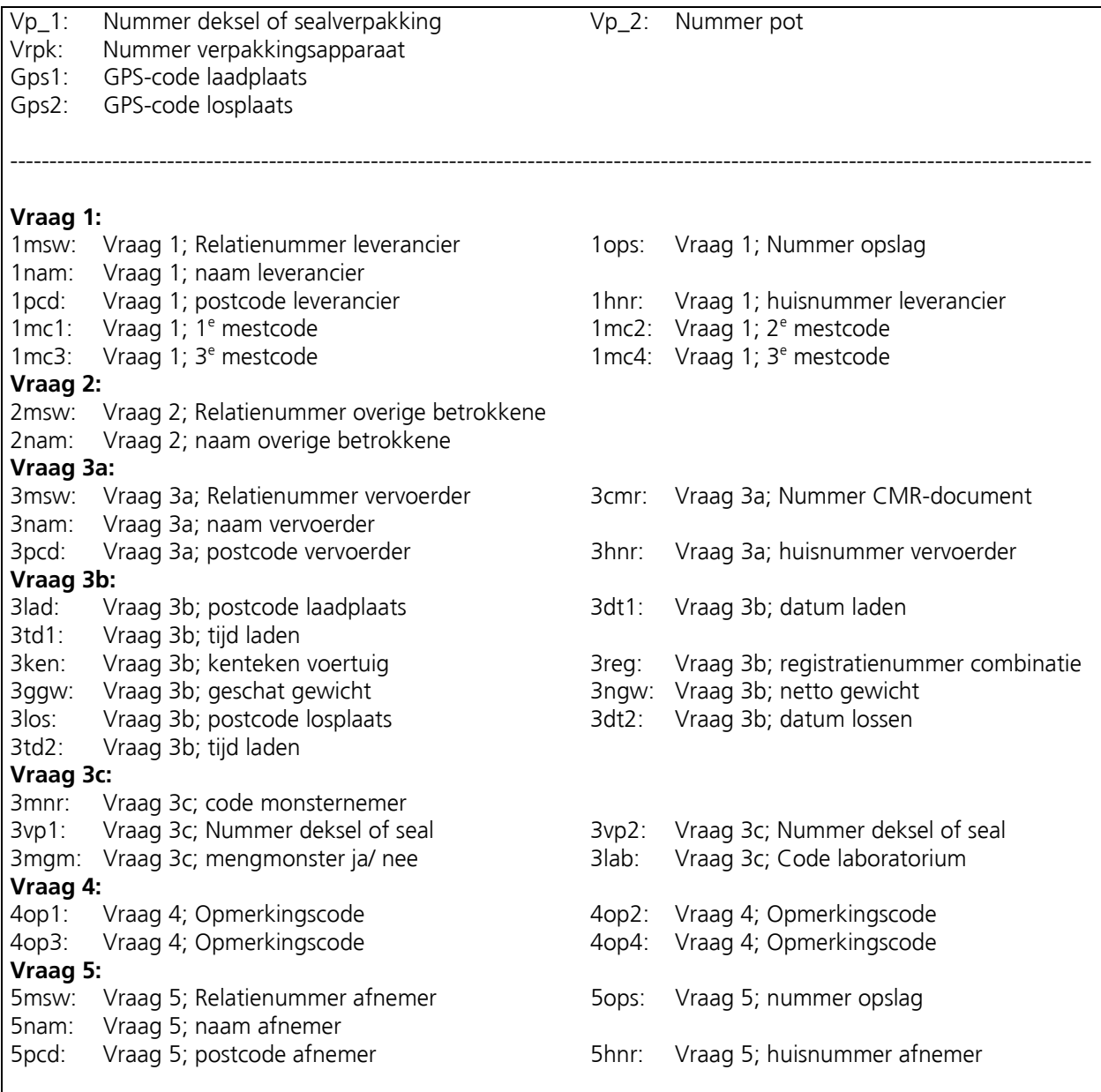

### **9 Koppeling met automatiseerders**

Indien u een koppeling heeft aangeschaft voor een van de automatiseerders tw AGRO-IT, Rovecom of VDMAdmin, dan is het volgende hoofdstuk voor u van belang.

Het Eijkelkamp AGR-systeem is niet alleen een noodzakelijk systeem om transporten te melden bij Dienst Regelingen (DR), maar ook een geavanceerd administratiesysteem voor de mestboekhouding. Wat zijn de mogelijkheden van het Eijkelkamp AGR-systeem:

- Verplichte melding transportgegevens direct naar DR
- Complete VDM mestbonnen inprinten op het voertuig
- Volledig adresbestand automatisch op uw voertuig(-en) aanwezig
- Automatisch bijwerken van dit adressen bestand op zowel het voertuig(-en) als thuisadministratie
- Alle transportgegevens automatisch op uw thuiscomputer

Aan de hand van het volgende schema proberen we duidelijk te maken hoe het systeem functioneert.

**Zo werkt het**

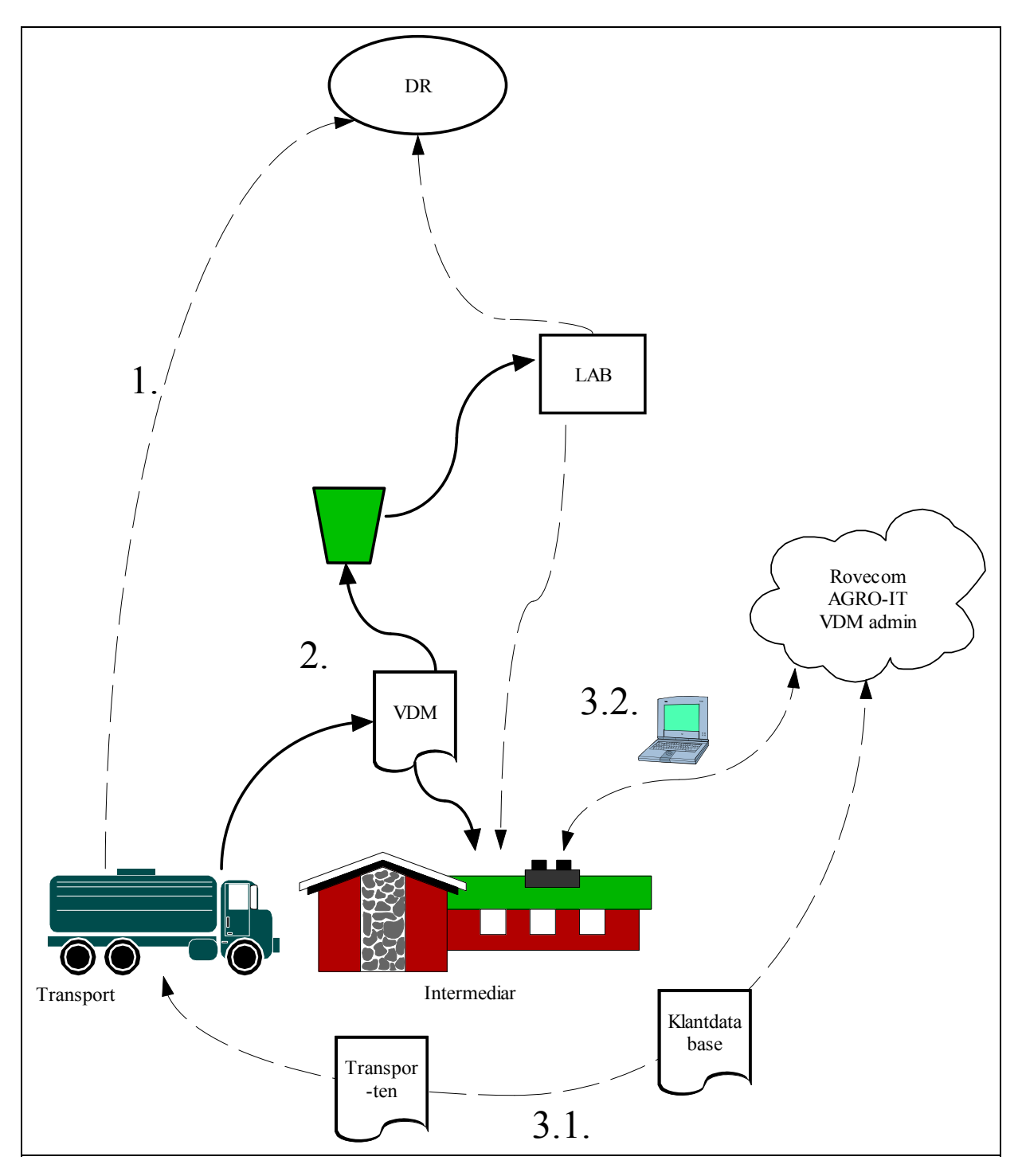

- - - - - De gestippelde lijnen stellen informatiestromen voor.

-------- De doorgetrokken lijn is de route van het VDM (vervoerbewijs / mestbon).

- 1. De verplichte gegevens worden vanaf het voertuig direct naar DR verstuurd
- 2. De route van het monster en het VDM
- 3.1 Transport gegevens en klantgegevens zoals wijzigingen etc worden naar een van de automatiseerders verstuurd.
- 3.2 Het verwerken en beheren van de verreden transporten en klantgegevens

#### **Uitleg**

*1. De 'verplichte' gegevens worden vanaf het voertuig direct naar DR (dienst regelingen) verstuurd*  De belangrijkste informatiestroom is het versturen van de bemonstergegevens naar DR. Dit gebeurt bij het Eijkelkamp systeem rechtstreeks vanaf het voertuig, dus zonder tussenkomst van derden en mogelijke storingsbronnen.

#### *2. De route van het monster en het VDM*

Het volledig ingeprinte VDM verwerkt u zoals u gewend bent. Het VDM wordt op het voertuig geprint en begeleidt het monster naar het laboratorium. Het laboratorium stuurt op hun beurt de analyse gegevens weer naar DR en naar u zelf.

#### *3.1 Transport gegevens en klantgegevens zoals wijzigingen etc worden naar één van de automatiseerders verstuurd.*

Als u gebruik maakt van een automatiseerder als AGRO-IT, Rovecom of VDM Admin, dan kunt u ook zelf een stuk informatiebeheer uitvoeren. Dit betreft uw eigen klanten bestand (leveranciers en afnemers) en informatie over transporten. Compleet afgeronde transporten en eventuele wijzigingen / aanvullingen aan het klantenbestand worden dan naar uw thuiscomputer verstuurd. Er zijn twee opties om de verreden transporten te versturen;

- Direct na elk transport (niet standaard ingesteld)
- Op een voor u geschikt moment (Via 'psion update' in het AGR-info menu)

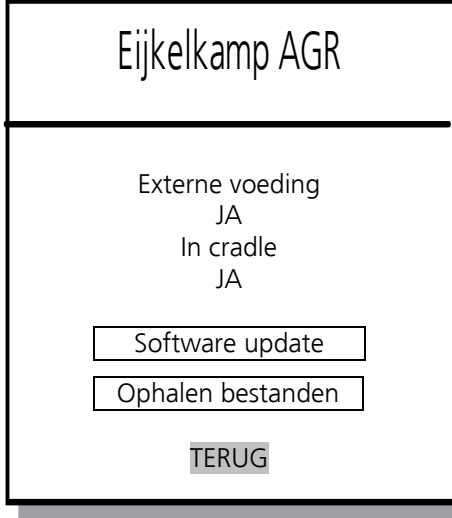

 Eijkelkamp AGR (Via hoofdmenu naar AGR info, daarna keuze Psion) Met de knop **Software update** stuurt u de verreden transporten en eventuele wijzigingen in het klantenbestand naar uw thuiscomputer via een van de automatiseerders. De wijzigingen, nieuwe klanten die op de psion zijn aangemaakt zijn ook na een software update meteen beschikbaar op de psion.

> Met de knop **Ophalen bestanden** wordt het gehele klantenbestand opgehaald.

**Belangrijk**<br>Het is belangrijk dat u bijvoorbeeld wekelijks het gehele klantenbestand ververst dmv de ophalen bestanden optie. Z eker in het geval wanneer u met meerdere voertuigen rijdt.

#### *Voorbeeld*

U rijdt een hele dag transporten. Op het eind van de dag drukt u op de Software update toets om de verreden transporten en eventuele wijzigingen op uw klanten naar de thuiscomputer te versturen. Op de thuiscomputer verwerkt u de transporten en klanten. We hebben ook een optie om na elk transport het zojuist verreden transport en eventuele wijzigingen automatisch te versturen, dit op verzoek. De wijzigingen aan het klantenbestand blijven ook na een software update beschikbaar op de psion. Bijvoorbeeld 1 x per week drukt u op de Ophalen bestanden toets om zo het meest recente (en thuis bijgewerkte) klantenbestand op de psion te krijgen.

#### *3.2 Het verwerken en beheren van de verreden transporten en klantgegevens*

Op uw thuiscomputer kunt u de verreden transporten verder verwerken in uw administratie. Op de thuiscomputer kunt u ook u klantenbestand bijhouden en beheren. Het gehele klantenbestand op uw thuiscomputer komt, met een Ophalen bestanden update, ook in de psion te staan.

Om (al) uw psion(s) up-to-date te houden is het belangrijk regelmatig te communiceren met de thuiscomputer. Indien u meerdere voertuigen met AGR heeft uitgerust dan is het belang van updaten nog groter aangezien u een steeds groeiend en aangepast klantenbestand heeft. Klanten die voertuig a. heeft ingevoerd of gewijzigd kunnen belangrijk zijn voor voertuig b. en andersom.

### <span id="page-37-0"></span>**10 Veelgestelde vragen**

#### <span id="page-37-1"></span>**10.1 Algemeen**

#### **Werkwijze**

De werkwijze dient als volgt te geschieden: Eerst de psion bedienen, VDM bon scannen, klantgegevens erbij zoeken en op 'Enter' drukken om de monstername te starten. De chauffeur kan nu de slang en de pomp inschakelen, en vervolgens pot en deksel plaatsen.

Voor het goed functioneren van het systeem zijn een aantal dingen belangrijk;

Zorg ervoor dat;

- de laatste versie AGR software gebruikt wordt, dus
- $\Box$  minimaal 1x per week updaten (AGR-info  $\rightarrow$  psion  $\rightarrow$  software update )
- het systeem altijd voldoende spanning heeft
- □ het systeem altijd voldoende perslucht heeft
- het systeem schoon is, met name het kabinet (MVM) !!
- het cameraglaasje schoon is
- $\Box$  er schone potten gebruikt worden
- **a** er nieuwe deksels gebruikt worden

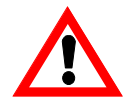

#### **Maak het monsterkabinet regelmatig schoon. Plaats een deksel in het kabinet, en reinig met een normale waterslang. Geen hogedrukspuit gebruiken !!**

#### <span id="page-37-2"></span>**10.2 Storingsmeldingen**

In het scherm van de psion is in een oogopslag te zien of het AGR-systeem goed functioneert.

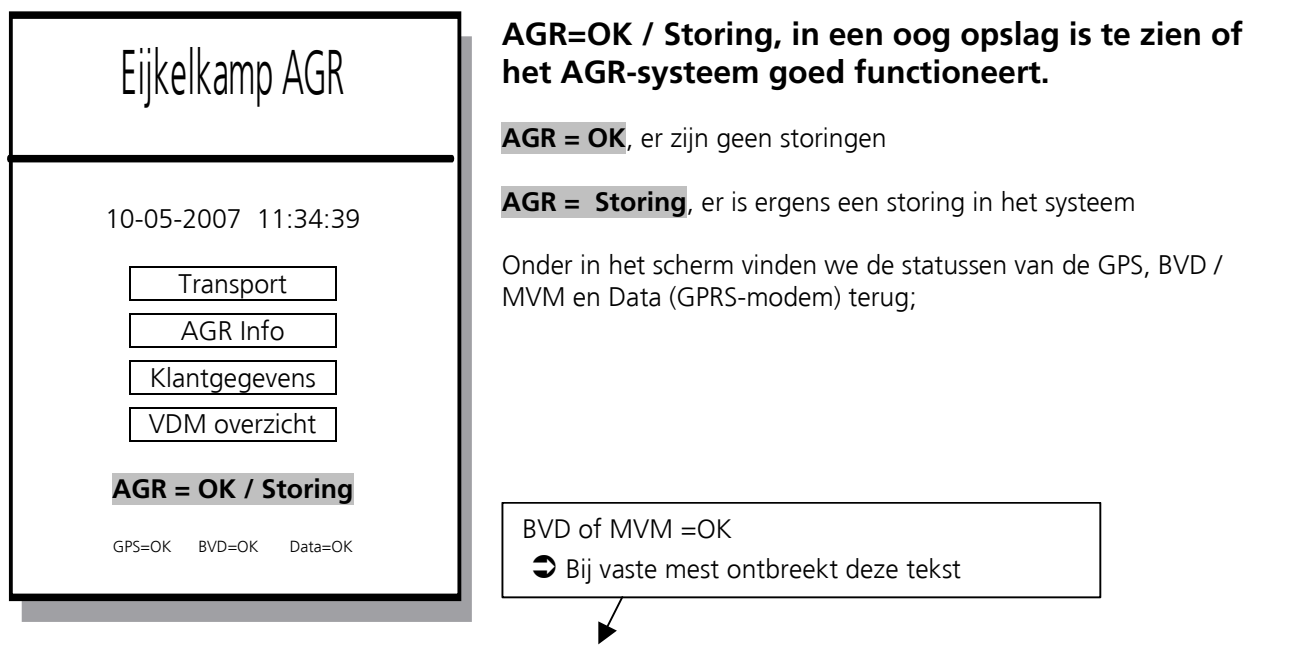

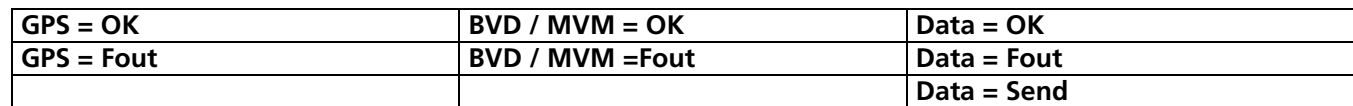

#### <span id="page-38-0"></span>**10.3 GPS**

#### **GPS = Fout**

#### **Mogelijke oorzaak**

Psion staat niet goed in de houder. Slechte dekking. U staat onder een boom, onder een overkapping, erg dicht langs een gebouw. Geen spanning. Controleer of het AGR-systeem voeding heeft.

#### **Mogelijke oplossing**

Haal de psion een keertje uit en in de houder. Verplaats het voertuig zodat de GPS 'vrij' naar boven kan kijken. Schroef de GPS-module open, en controleer het statuslampje (Ledje) op de GPS.

Op de GPS zit een 'status' lampje, hiernaast afgebeeld met een geel sterretje. De status van de GPS kan zijn;

**Lampje brand continu:** Voeding aanwezig. Er is geen GPS positie bepaald, bezig met zoeken.

**Lampje knippert:** GPS is actief.  $\supseteq$  Bij vaste mest GPS in aparte behuizing.

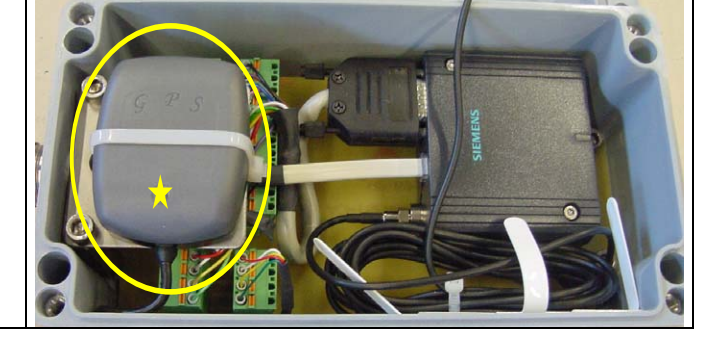

#### <span id="page-38-1"></span>**10.4 BVD / MVM**

 $\supseteq$  Bij AGR systeem voor vaste mest kunt u deze paragraaf overslaan.

#### **BVD / MVM = Fout**

#### **Mogelijke oorzaak**

Een aantal mogelijkheden; Psion staat niet goed in de houder. MVM staat niet aan. Storing aan BVD / MVM of VMA-bemonsterapparaat Indien u met een stekkerverbinding werkt, een slechte stekkerverbinding.

#### **Mogelijke oplossing**

Haal de psion een keertje uit en in de houder. Schakel de MVM aan, de storing moet verdwenen zijn. Los de storing aan de MVM of VMA op. Controleer de eventuele stekkerverbinding

#### **VOORBEELDEN VAN STORINGSMELDINGEN;**

#### **Storingsmelding**

Monstername apparatuur neemt direct 5 deelmonsters achter elkaar en wacht niet op volume tank.

#### **Mogelijke oplossing;**

- Monsterapparaat opnieuw inregelen door dealer
- controle niveau sensor.

#### **Storingsmelding**

verticale potbewegingsfout

#### **Mogelijke oplossing;**

- Nieuwe / schone pot en altijd een nieuw deksel gebruiken.
- Zorg ervoor dat het systeem schoon is en geen vuil op het potvoetie ligt.
- Afstellen door Dealer

#### **Storingsmelding**

De tank is volgens het systeem al geledigd, terwijl er nog bijv. 13 kuub in de tank zit. Transport gereed terwijl tank niet leeg is

#### **Mogelijke oplossing**

- Monsterapparaat. opnieuw inregelen door dealer
- controle niveau sensor.

#### <span id="page-39-0"></span>**10.5 Data**

#### **Data = Fout**

#### **Mogelijke oorzaak**

Een aantal mogelijkheden;

- Geen dekking GPRS
- Geen spanning, voeding
- Bericht wordt niet door DR geaccepteerd (foutieve of ontbrekende informatie)
- Problemen met de SIM-kaart.
- Ander defect.

#### **Mogelijke oplossing**

- Haal de psion een keertje uit de houder en plaats hem weer terug
- De storing lost vanzelf op, wanneer u gaat transporteren zal het bericht alsnog verstuurd worden.
- Controleer of het AGR-systeem voeding heeft. (lampje op psion moet branden of knipperen).
- Controleer de **oBox** (outbox). Kijk in het VDM overzicht of het bericht verzonden is. (V = goed)
- Controleer of de rekening van het GPRS abonnement betaald is. ( KPN )
- Reset de psion een keertie dmy G1: Druk tegelijkertijd op de **Oranje + Blauwe + Rode** knoppen en houdt deze +/- 6 seconden lang vast. Kijk op het scherm van de psion, wanneer het beeld verandert, de knoppen loslaten. Zorg er altijd voor dat de psion in de houder staat.

G2: Reset: Druk tegelijkertijd op de **FN Oranje + FN Blauwe + Enter Rode** knoppen en houdt deze +/- 6 seconden lang vast. Kijk op het scherm van de psion, wanneer het beeld verandert, de knoppen loslaten. Zorg er altijd voor dat de psion in de houder staat.

- G3: Reset: Druk tegelijkertijd op de **FN Oranje + FN Blauwe +** knoppen en houdt deze +/- 6 seconden lang vast. Kijk op het scherm van de psion, wanneer het beeld verandert, de knoppen loslaten. Zorg er altijd voor dat de psion in de houder staat.
- Schroef de GPS-module open, en controleer het statuslampje (Ledje) op het GPRS-modem;
- Haal de **complete** voeding van het voertuig af en sluit deze na ca. 1 min. weer aan.

#### **VOORBEELDEN VAN STORINGSMELDINGEN;**

#### **Storingsmelding**

Gprs storing in het beeldscherm; 'geen' kabel + 'geen' signaal. **Data = fout** 5 min later: klacht lost zich vanzelf op

#### **Mogelijke oplossingen;**

- AGR ombouwset.
- meest recente software downloaden.
- Psion communicatiekabeltje installeren / vervangen

Op de GPRS zit een 'status' lampje, hiernaast afgebeeld met een geel sterretje. De status van de GPRS kan zijn;

 $\supseteq$  Bij vaste mest zit het modem onder de schutplaat **Lampje knippert snel:** Voeding aanwezig. Er is nog geen GPRS verbinding, bezig met zoeken. **Lampje knippert af en toe (knipoog) :** GPRS heeft dekking, in orde

**Lampje knippert onregelmatig:** Bezig met berichten versturen

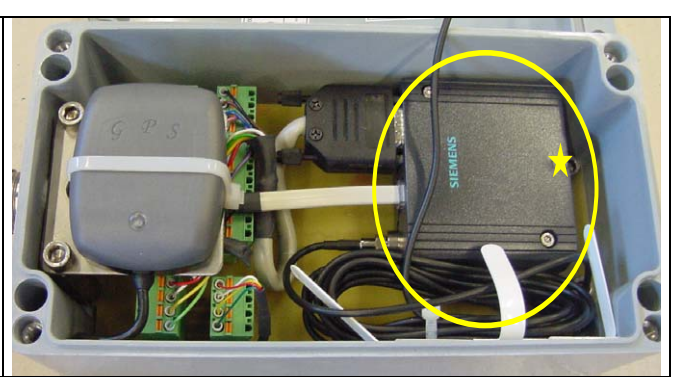

#### **Testen**

Er is een mogelijkheid om te controleren of er een verbinding mogelijk is. Ga in het AGR Info Menu naar Psion en druk vervolgens op 'Software update'. Indien de software update goed verloopt betekent dat er geen problemen zijn met het GPRS-modem, de antenne en de SIM-kaart. Het probleem ligt dan hoogstwaarschijnlijk aan de kant van DR.

#### <span id="page-40-0"></span>**10.6 Psion**

#### **Reset G1**

Wanneer een psion helemaal nergens meer op reageert, dan is het mogelijk om de psion te resetten.

**Harde Reset:** Druk tegelijkertijd op de **Oranje + Blauwe + Rode** knoppen en houdt deze +/- 6 seconden lang vast. Kijk op het scherm van de psion, wanneer het beeld verandert, de knoppen loslaten. Zorg er altijd voor dat de psion in de houder staat.

Het programma zal terugkeren in het laatste scherm waarin het zich voor het resetten bevond.

#### **Reset G2**

Reset: Druk tegelijkertijd op de **FN Oranje + FN Blauwe + Enter Rode** knoppen en houdt deze +/- 6 seconden lang vast. Kijk op het scherm van de psion, wanneer het beeld verandert, de knoppen loslaten. Zorg er altijd voor dat de psion in de houder staat.

Het programma zal terugkeren in het laatste scherm waarin het zich voor het resetten bevond.

#### **Reset G3**

Reset: Druk tegelijkertijd op de **FN Oranje + FN Blauwe + -** knoppen en houdt deze +/- 6 seconden lang vast. Kijk op het scherm van de psion, wanneer het beeld verandert, de knoppen loslaten. Zorg er altijd voor dat de psion in de houder staat.

Het programma zal terugkeren in het laatste scherm waarin het zich voor het resetten bevond.

#### **VOORBEELDEN VAN STORINGSMELDINGEN;**

#### **Storingsmelding**

'port manager' schermpje blijft staan. Na harde reset **Oranje + Blauwe + Rode** of **FN Oranje + FN Blauwe + Enter Rode** of **FN Oranie + FN Blauwe +**  $\mathbf{U}$  is het weg en komt dan steeds weer terug ?.

#### **Mogelijke oplossingen;**

- AGR ombouwset,
- meest recente software downloaden.
- Psion communicatiekabeltje installeren / vervangen

#### **Storingsmelding**

PSION start niet op, gaat niet 'aan'

#### **Mogelijke oplossing;**

- batterij eruit halen en weer opnieuw erin zetten + reset (psion in houder)
- Controle voedingsspanning voertuig ( lampje op psion moet branden of knipperen).

#### **Storingsmelding**

'DEVCFG : lineOpen failed' in het beeldscherm.

#### **Mogelijke oplossing;**

- Haal de psion uit de houder en plaats deze weer terug + harde reset
- Controleer de voedingsspanning + harde reset
- Controleer/vervang het psionkabeltje + harde reset.

#### <span id="page-41-0"></span>**10.7 Logboek storingen**

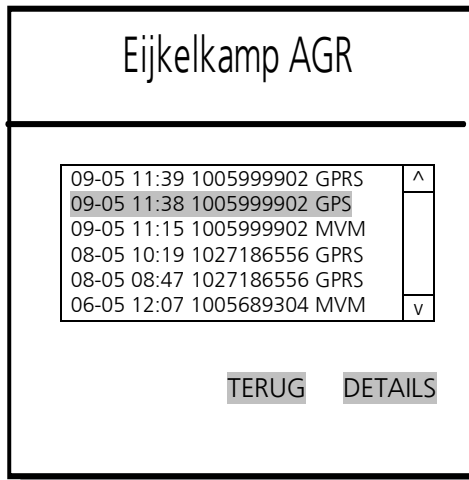

Logboek storingen. Hierin kunnen we storingen. gedetailleerd terug zien. We onderscheiden een aantal storingsmeldingen;

GPRS Problemen met het GPRS modem, de verbinding of het DR-portaal. Wanneer het AGR-systeem niet goed is aangemeld bij DR krijgt u de melding 'pincode onjuist'.

GPS Het systeem heeft een X-tijd geen geldige GPS coördinaten ontvangen

BVD / MVM Laat zien of er een probleem is met het bemonsterapparaat en monsterkabinet

#### <span id="page-41-1"></span>**10.8 Particulieren**

Gebruik bij het invullen van particulieren een BRS relatienummer dat begint met de letter P (mag grote en kleine letters zijn). Dus bijvoorbeeld P12345678. Let wel op; het relatienummer moet wel 9 cijfers lang zijn. Maak dus van tevoren een standaard lijst met nummers bijvoorbeeld;

P00000001 = Jansen  $P00000002 =$  Kersten P00000003 = Klaassen etc., etc.

**Vraag:** Kan ik een particulier relatienummer meerder malen gebruiken ?

**Antwoord:** Neen! Bij het invoeren van een particulier wordt er gekeken of het relatienummer al reeds gebruikt wordt.

#### <span id="page-41-2"></span>**10.9 Vervoerdergegevens**

Onder **AGR-INFO Instellingen** moet u uw vervoerder gegevens invullen. De vervoerder gegevens zijn van belang indien u gebruik maakt van een automatiseerder.

Het BRS (relatienummer) is niet meer in te voeren op de psion en zal voortaan via Eijkelkamp klaar gezet moeten worden middels een software update.

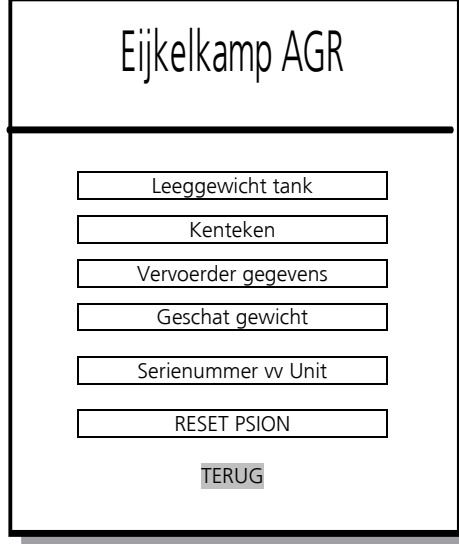

Instellingen. In dit menu kan men de 'vaste' gegevens invoeren zoals; **Leeg tankgewicht** (Leeg) in kg, meestal 0 kg. **Kenteken Vervoerdersgegevens** (NAW)

**Geschat gewicht** in tonnen

Het relatienummer (BRS) is niet meer in te vullen / wijzigen op de psion, maar moet vanaf de automatiseerder klaargezet worden.

Deze gegevens hoeven slechts éénmalig ingevoerd te worden, en worden op het VDM afgedrukt. Deze gegevens worden niet naar DR gestuurd. DR heeft deze gegevens niet nodig.

De knop **Serienummer vv** Unit heeft te maken met *ruilpsions* en is niet van belang voor u.

Met de **RESET PSION** knop, kunt u een harde reset uitvoeren gelijk aan het indrukken van de oranje + blauwe + rode knop.

#### <span id="page-42-0"></span>**10.10 Printen**

Het printen van het VDM (mestbon) gaat als volgt; Zet de printer aan. Druk 1 x op de **RELEASE** knop zodat u het papier kunt invoeren. Schuif het VDM nu in de printer tot deze niet verder kan. Druk nu 1 x op de **FORWARD** knop, de bon wordt vastgezet. U kunt nu gaan printen. Bij het lossen voeren we precies dezelfde handeling uit zoals hierboven is uitgelegd. Dus samenvattend, voer de bon 2 x op **dezelfde** wijze in de printer in.

#### <span id="page-42-1"></span>**10.11 Varianten**

Let goed op van welke 'variant' u gebruik gaat maken. Gaat u vaste mest rijden, stel het systeem dan via het onderstaande menu is op 'vaste mest' . Gaat u drijfmest transporteren, stel dan weer de juiste 'variant' in afhankelijk van het bemonsterapparaat.

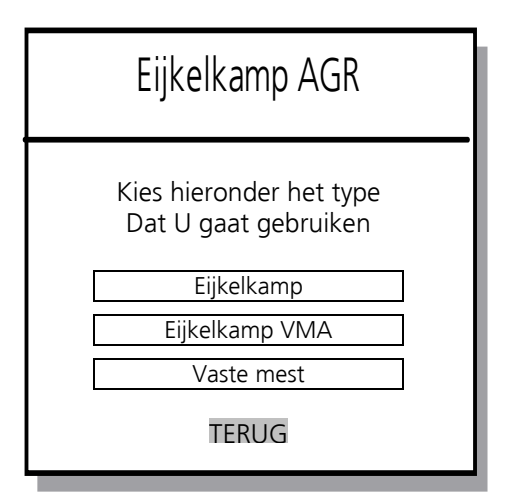

 Eijkelkamp AGR Varianten overzicht. Hier is de keuze tussen de verschillende varianten te maken. Uw systeem staat standaard op een voorkeursvariant die bij uw bemonsteringsapparatuur past.

Het aantal varianten is afhankelijk van wat u aangeschaft hebt. Heeft u alleen AGR voor een Eijkelkamp bemonsteringsapparaat aangeschaft, dan is dit de enige optie. Heeft u daar bijvoorbeeld Eijkelkamp<br>
Eijkelkamp en en extra variant bij, en extra variant bij, en extra variant bij, en extra variant bij, en kunt u schakelen tussen deze twee.

 $\overline{V}_{\text{aste mest}}$  | Let goed op dat u de juiste variant bij het transport kiest !

### <span id="page-42-2"></span>**11 Psion- en GPS tijden**

De verschillende tijden die in het AGR programma gebruikt worden zijn Psion-tijd en GPS-tijd.

De GPS-tijd verschilt met de Psion-tijd → wintertijd: +1 uur en zomertijd +2 uur.

Voorbeeld: GPS-tijd 06:00 uur = Psion-tijd 08:00 uur. (zomertijd).

#### **Belangrijke tijden**

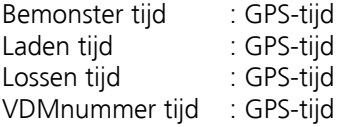

Dus dat wat naar DR gestuurd wordt bevat GPS-tijden zoals hierboven aangegeven.

In het logboek storingen staan Psion tijden (huidige tijd).

In het VDM overzicht (de lijst zelf) staan Psion tijden (huidige tijd)

Transport- en relatie gegevens die naar een automatiseerder gestuurd worden bevatten ook Psion-tijden (dus ook de huidige tijden)

### <span id="page-42-3"></span>**12 Legenda**

- BVD = Bemonsteringsautomaat Voor Drijfmest
- MVM = Fraudebestendig Monsterkabinet voor MeMopot
- VDM = Vervoersbewijs Dierlijke Mest
- DR = Dienst Regelingen (voorheen Bureau Heffingen)
- BRS = Relatienummer

### <span id="page-43-0"></span>**Bijlage Serienummers, telefoonnummers en adressen**

In dit document staat belangrijke informatie over;

Het serienummer van de 'Psion.' Voor aanmelding van de apparatuur bij LNV dient het unieke serienummer **van de Psion** doorgegeven te worden. Op de AGR apparatuur zelf bevinden zich product stickers met het productie serienummer dit nummer moet u dus niet doorgeven. Belangrijke telefoonnummers en adressen.

#### **1. Het serienummer van de Psion**

Achterkant van de Psion

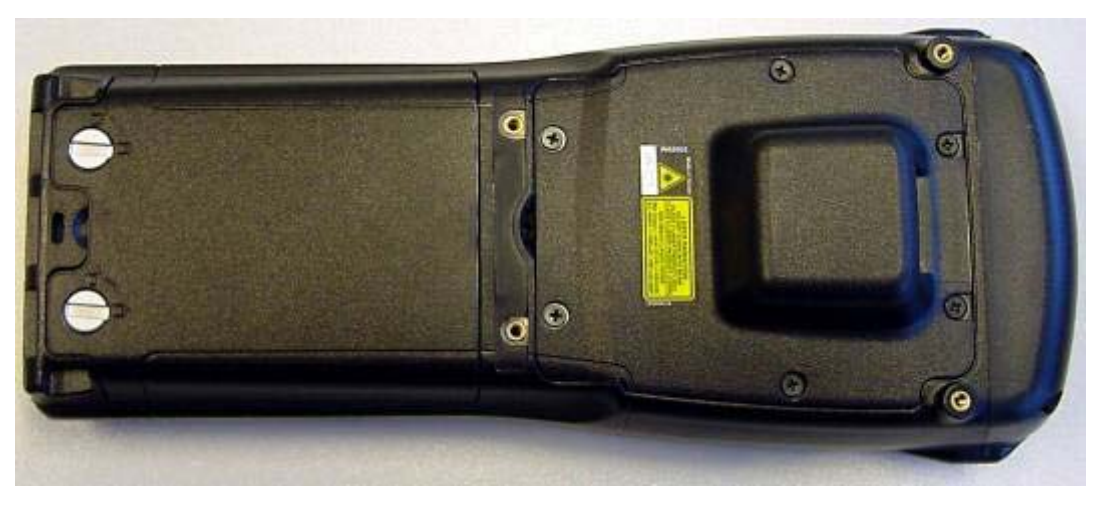

Open het 'klepje' met de achterkant van het 'Psion pennetje' door de schroeven een kwart slag te draaien

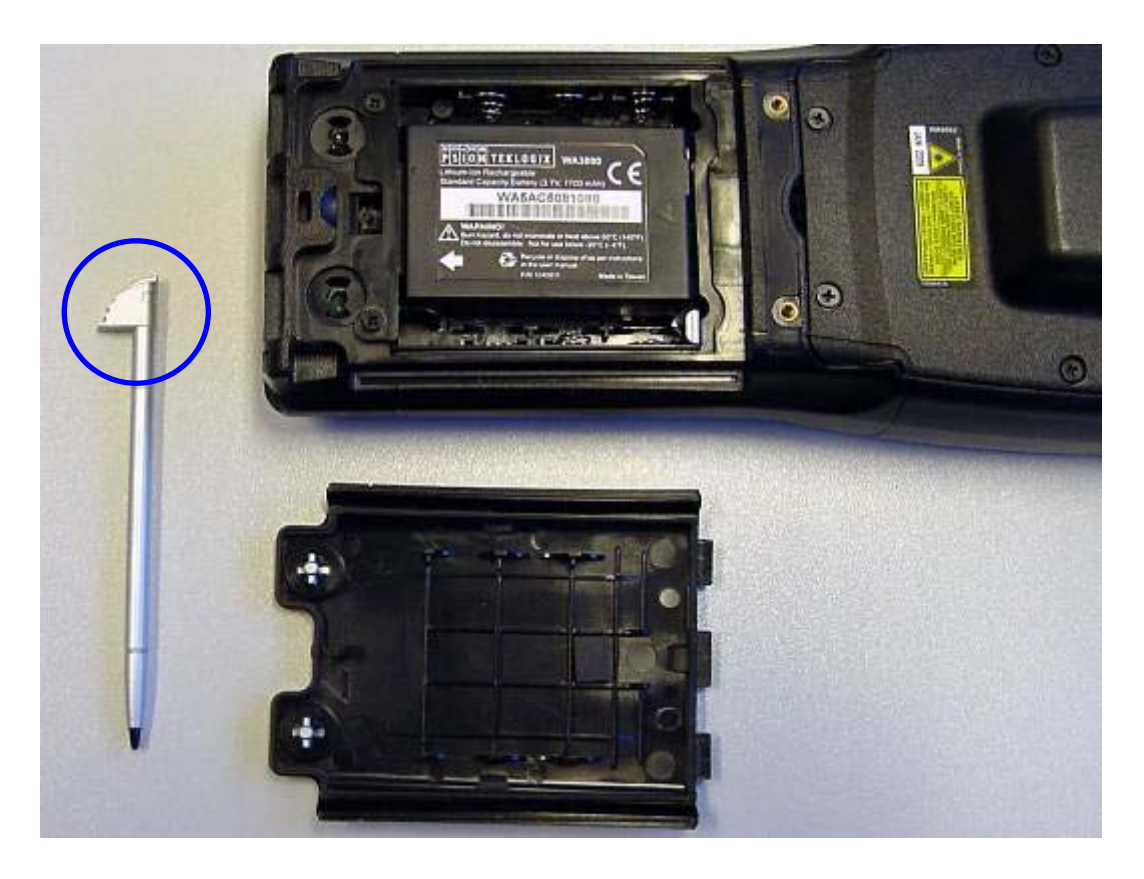

#### Haal de batterij eruit

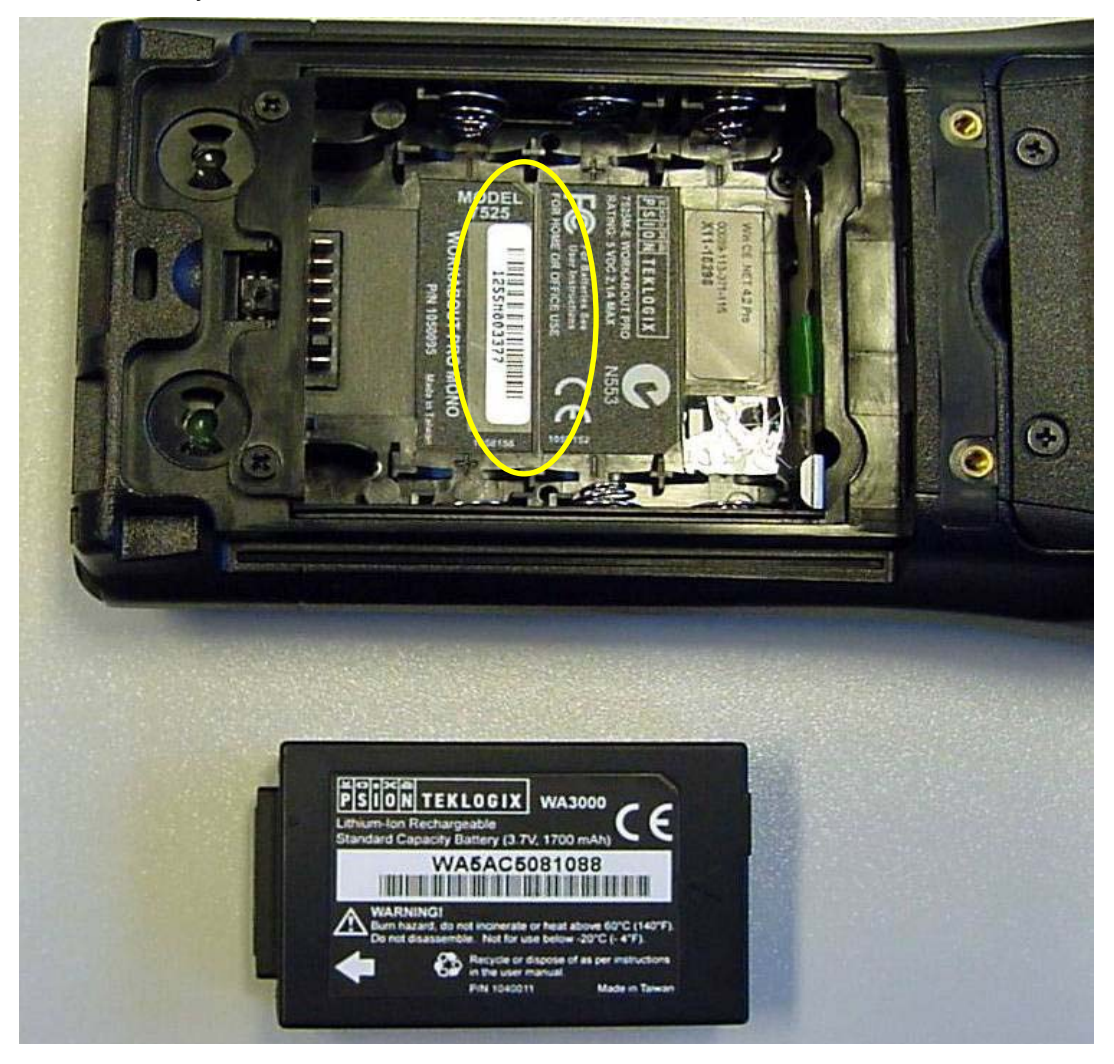

Dit is uw serienummer. Bijvoorbeeld: 1255M003377

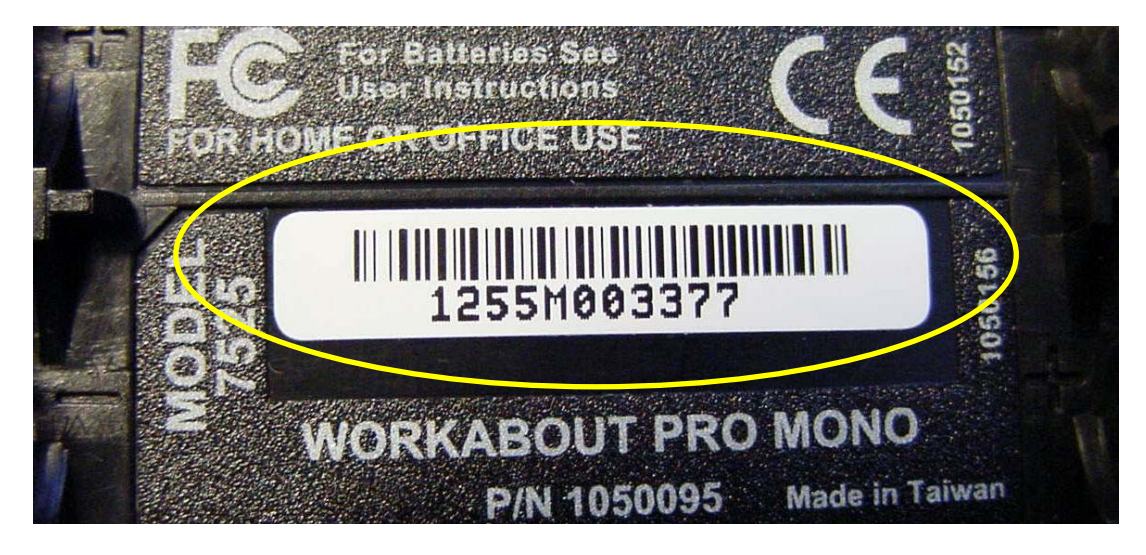

#### **2. Belangrijke telefoonnummers en adressen**

**Vooraf aanmelden mesttransporten (alternatief voor AGR/GPS):**  0900 501 5023 (tussen 06:00 en 22:00 uur, € 0,50 per gesprek)

**Vooraf aanmelden mesttransporten (storingsprocedure of strafmaatregel):**  045 546 6230 (24 uur per dag)

#### **Melden storingen:**

**045 546 6230 (24 uur per dag) of fax: 045 546 1001 of e-mail :** [meldpuntnmb@minlnv.nl](mailto:meldpuntnmb@minlnv.nl)

#### **Het LNV-loket:**

0800 22 333 22 (op werkdagen tussen 08:30 en 16:30 uur)

#### **Eijkelkamp Agrisearch Equipment (Algemeen, verkoop)**

0313 880 200 (ma t/m vrij tussen 07:30 tot 16:30 uur)

#### **Eijkelkamp Agrisearch Equipment (service en storingen)**

0313 880 267 (ma t/m vrij 07:30 tot 16:30 uur) 06 5193 6392 (ma t/m vrij 16:30 tot 20:00 en za 08:00 t/m 16:00 uur)

Dienst Regelingen (DR) Uitvoerende dienst van het ministerie van LNV Postbus 322 9400 AH Assen tel.: 0800 22 333 22 fax.: 0592 382483 Web: [www.hetlnvloket.nl](http://www.hetlnvloket.nl/)

Algemene Inspectiedienst (AID) Postbus 234 6461 CA Kerkrade tel.: 045 546 6230 e-mail: [meldpuntnmb@minlnv.nl](mailto:meldpuntnmb@minlnv.nl)

Cumela Nederland Belangenvereniging voor ondernemers in Cultuurtechnische Werken en Grondverzet, Meststoffendistributie en Loonwerken in de Agrarische sector in Nederland Postbus 1156 3860 BD Nijkerk tel.: 033 247 4900 e-mail: [info@cumela.nl](mailto:info@cumela.nl) Web: [www.cumela.nl](http://www.cumela.nl/)

Bureau Mest Afzet (BMA) Postbus 1156 3860 BD Nijkerk tel.: 033 247 4980 e-mail: [info@bureaumestafzet.nl](mailto:info@bureaumestafzet.nl) Web: [www.bureaumestafzet.nl](http://www.bureaumestafzet.nl/)

Eijkelkamp Agrisearch Equipment Postbus 4 6987 ZG Giesbeek tel.: 0313-880 200 e-mail: [eijkelkamp@eijkelkamp.com](mailto:eijkelkamp@eijkelkamp.com) web. [www.eijkelkamp.com](http://www.eijkelkamp.com/)

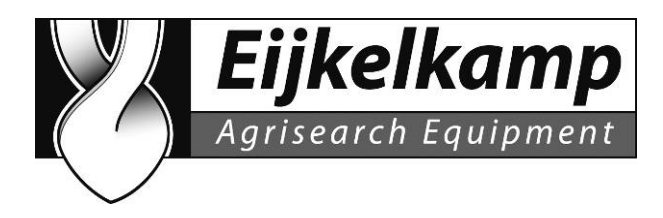

### <span id="page-46-0"></span>**EC-verklaring van overeenstemming voor machines**

#### **Fabricant:**

Eijkelkamp Agrisearch Equipment Nijverheidsstraat 30 6987 EM Giesbeek Nederland

#### **Verklaart dat:**

### **Product: AGR unit model 40.50**

Artikelnummers: 40.50.02, 40.50.31, 40.50.32, 40.50.33, 40.50.34, 40.50.35 en 40.50.36

#### **In overeenstemming is met**:

EMC richtlijn 89/336/EEG Elektromagnetische compatibiliteit

Gebruikte generieke Europese normen:

 -EN 50081-1 Emissie test licht industrieel -EN 50082-1 Immuniteit test licht industrieel -EN 55022-class B -EN 61000-4-2 ESD -EN 61000-4-3 Radiated immunity -EN 61000-4-4 EFT/B

- **Plaats :** Giesbeek
- **Datum : 22 december 2005**
- **Naam :** F. Eijsink

 $Q1252$